# **POLÍCIA DE SEGURANÇA PÚBLICA**

# DEPARTAMENTO SEGURANÇA PRIVADA

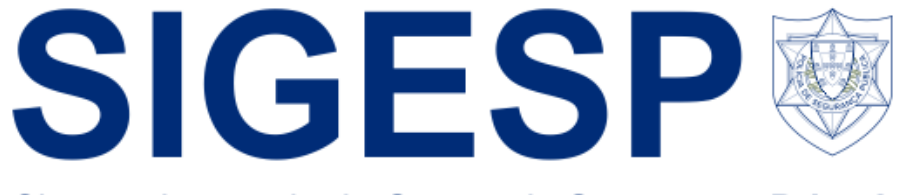

Sistema Integrado de Gestão de Segurança Privada

**Manual do Utilizador dos Serviços Online (entidades de segurança privada)**

Departamento de Segurança Privada

Novembro de 2022

Versão 1

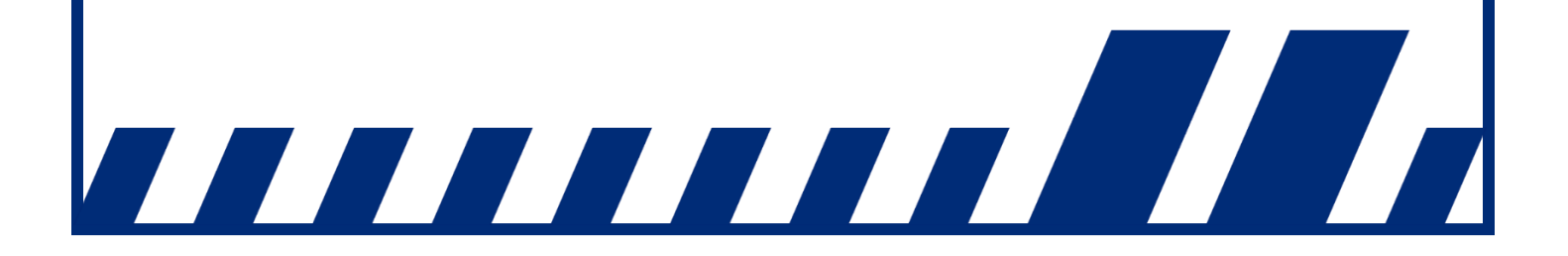

# Índice

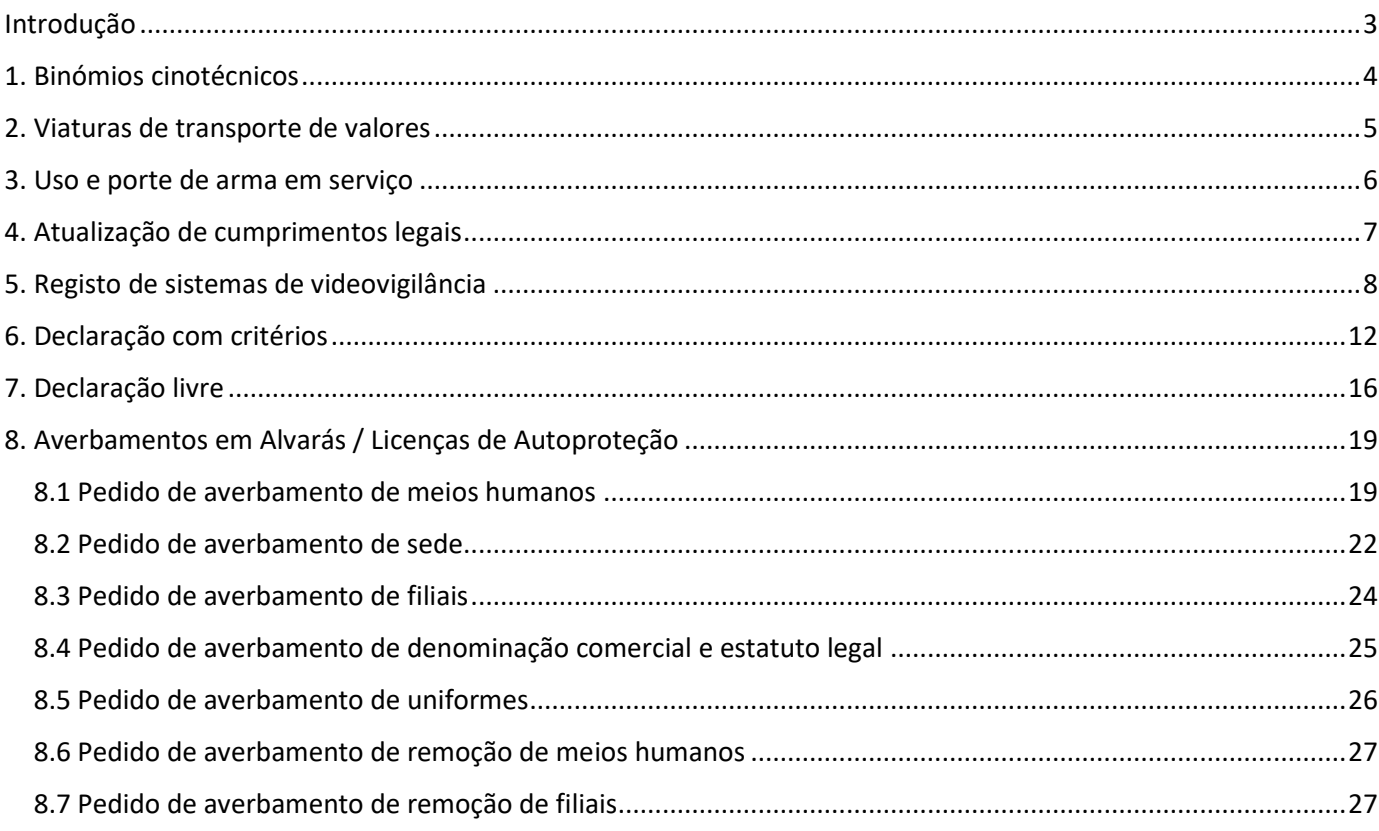

## <span id="page-2-0"></span>**Introdução**

Com a entrada em funcionamento da nova versão do Sistema Integrado de Gestão da Segurança Privada (SIGESP), foram implementadas diversas funcionalidades na área reservada das entidades de segurança privada (em SIGESP Online) com o intuito de facilitar a interação com o Departamento de Segurança Privada e promover a modernização administrativa.

De entre estas funcionalidades destacamos a existência de um novo menu «Meios Humanos, Técnicos e Materiais», onde as entidades poderão consultar o número de binómios cinotécnicos que têm autorizados; o número de seguranças privados autorizados a portar arma em serviço; o número de viaturas de transporte de valores e o número de sistemas de videovigilância registados.

Relativamente aos sistemas de videovigilância será agora possível proceder ao seu registo<sup>1</sup> através do novo menu «Pedidos Administrativos». Neste menu poderá também realizar a atualização de documentos comprovativos de deveres especiais (certidões de não dívida à Segurança Social e Autoridade Tributária; Seguro de Responsabilidade Civil e Caução) e efetuar o pedido de emissão de declarações.

Para terminar, destacamos a possibilidade realizar, via SIGESP Online, os diversos tipos de averbamento (sede; filiais; alteração designação comercial; uniformes; etc).

Para quaisquer esclarecimentos adicionais devem ser utilizados os seguintes contactos:

Departamento de Segurança Privada (DSP) Rua da Artilharia 1, n.º 21, 4.º andar 1269-003 LISBOA PORTUGAL ☎ (+351) 213703945 <sup></sub><sup>O</sup> Correio eletrónico: depspriv@psp.pt</sup> <sup>th</sup> Portal eletrónico SIGESP: [http://sigesponline.psp.pt](http://sigesponline.psp.pt/)  $\Theta$  Portal eletrónico PSP: [www.psp.pt](http://www.psp.pt/)

#### **Nota:**

Nos termos do n.º 5, do artigo 4.º, da Portaria n.º 273/2013, de 20 de agosto, alterada e republicada pela Portaria n.º 292/2020, de 18 de dezembro, na eventualidade do SIGESP não estar disponível, os deveres de comunicação relativos ao regime jurídico do exercício da atividade de segurança privada deverão ser realizados por qualquer outro meio legalmente admissível, a título de exemplo, via correio eletrónico para depspriv@psp.pt.

<sup>&</sup>lt;sup>1</sup> Nos termos do n.º 2, do artigo 51.º, da Portaria n.º 273/2013, de 20 de agosto, alterada e republicada pela Portaria n.º 292/2020, de 18 de dezembro, o dever de registo dos sistemas de videovigilância por câmaras de vídeo para captação e gravação de imagem, é aplicável aos sistemas utilizados pelas entidades titulares de alvará ou licença.

## <span id="page-3-0"></span>**1. Binómios cinotécnicos**

No novo separador "Meios Humanos, Técnicos e Materiais", o utilizador poderá consultar o número total destes meios. Ao clicar no número correspondente (a título de exemplo, no quadro infra, o número de canídeos corresponde a 1) será redirecionado para a página de consulta de informação mais detalhada.

| Meios Humanos, Técnico e Materiais       |      |  |
|------------------------------------------|------|--|
| Nº de Canídeos:                          | 1 ⊧  |  |
| Nº de Armas:                             | $0+$ |  |
| Nº de Viaturas de Transporte de Valores: | $2+$ |  |
| Nº de Sistemas de Videovigilância:       | 0 ⊧  |  |

*Figura 1 Separador «Meios Humanos, Técnicos e Materiais»*

Após clicar no número (neste caso 1), o utilizador poderá consultar toda a informação relativa aos binómios cinotécnicos (vigilante e canídeo que obtiveram aproveitamento nas provas realizadas na PSP) pertencentes à entidade. Este é um separador de consulta, não sendo possível efetuar qualquer alteração à informação visualizada.

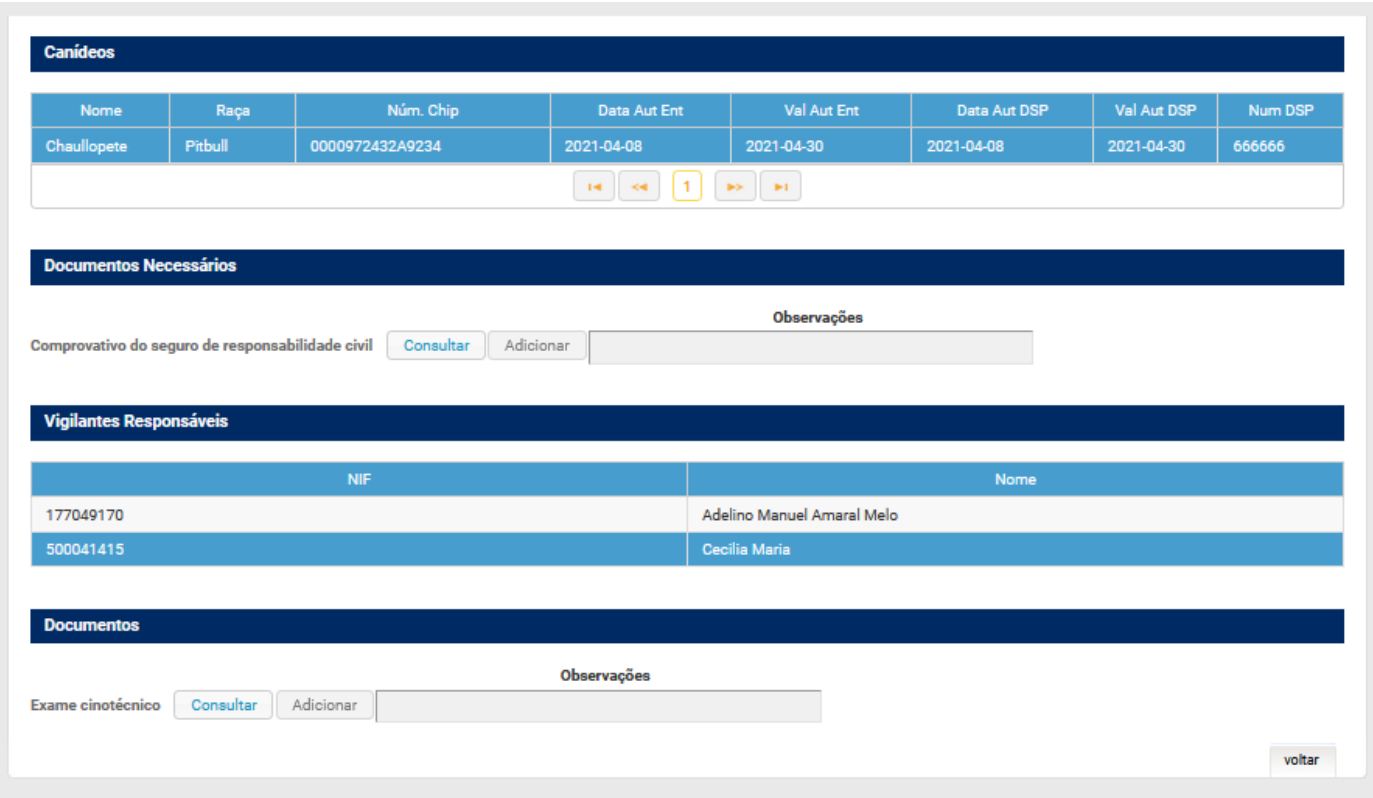

*Figura 1 Exemplo de página de consulta de informação relativa aos binómios cinotécnicos*

### <span id="page-4-0"></span>**2. Viaturas de transporte de valores**

No separador "Meios Humanos, Técnicos e Materiais", o utilizador, caso seja detentor de Alvará/Licença D, poderá consultar também informação relativa à quantidade de viaturas de transporte de valores certificadas pertencentes à entidade.

| Meios Humanos, Técnico e Materiais           |                 |  |
|----------------------------------------------|-----------------|--|
| Nº de Canídeos:                              | 11              |  |
| Nº de Armas:                                 | $0 \rightarrow$ |  |
| Nº de Viaturas de Transporte de Valores: 2 ▶ |                 |  |
| Nº de Sistemas de Videovigilância:           |                 |  |

*Figura 3 Separador «Meios Humanos, Técnicos e Materiais»*

Ao clicar no número será redirecionado para a página informativa, onde poderá consultar informação mais detalhada relativa às viaturas de transporte de valores que foram certificadas pelo Departamento de Segurança Privada. Este é um separador de consulta, não sendo possível efetuar qualquer alteração à informação visualizada.

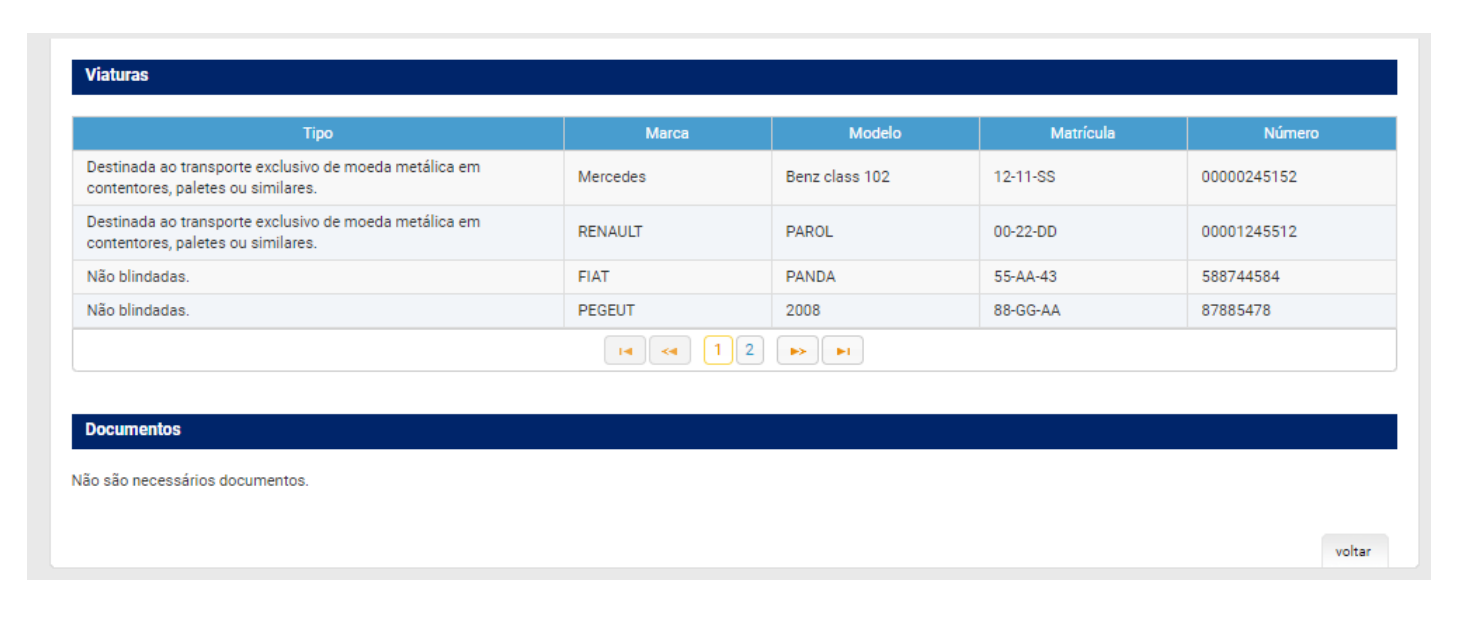

*Figura 4 Lista de viaturas de transporte de valores associadas à entidade*

## <span id="page-5-0"></span>**3. Uso e porte de arma em serviço**

No separador "Meios Humanos, Técnicos e Materiais", o utilizador poderá ainda consultar o número total de autorizações de uso e porte de arma em serviço concedidas aos seus seguranças privados<sup>2</sup>.

| Meios Humanos, Técnico e Materiais           |                 |  |
|----------------------------------------------|-----------------|--|
| Nº de Canídeos:                              | $3 \rightarrow$ |  |
| Nº de Armas:                                 | 2 <sub>b</sub>  |  |
| Nº de Viaturas de Transporte de Valores: Z ▶ |                 |  |
| Nº de Sistemas de Videovigilância:           | $0 \rightarrow$ |  |

*Figura 11 Componente de Meios Humanos, Técnico e Materiais*

Ao clicar no número será redirecionado para a página de consulta, não sendo possível efetuar qualquer alteração à informação visualizada (uma vez que esta, à semelhança da que consta nos quadros anteriores, é introduzida pelo Departamento de Segurança Privada no *BackOffice* do sistema).

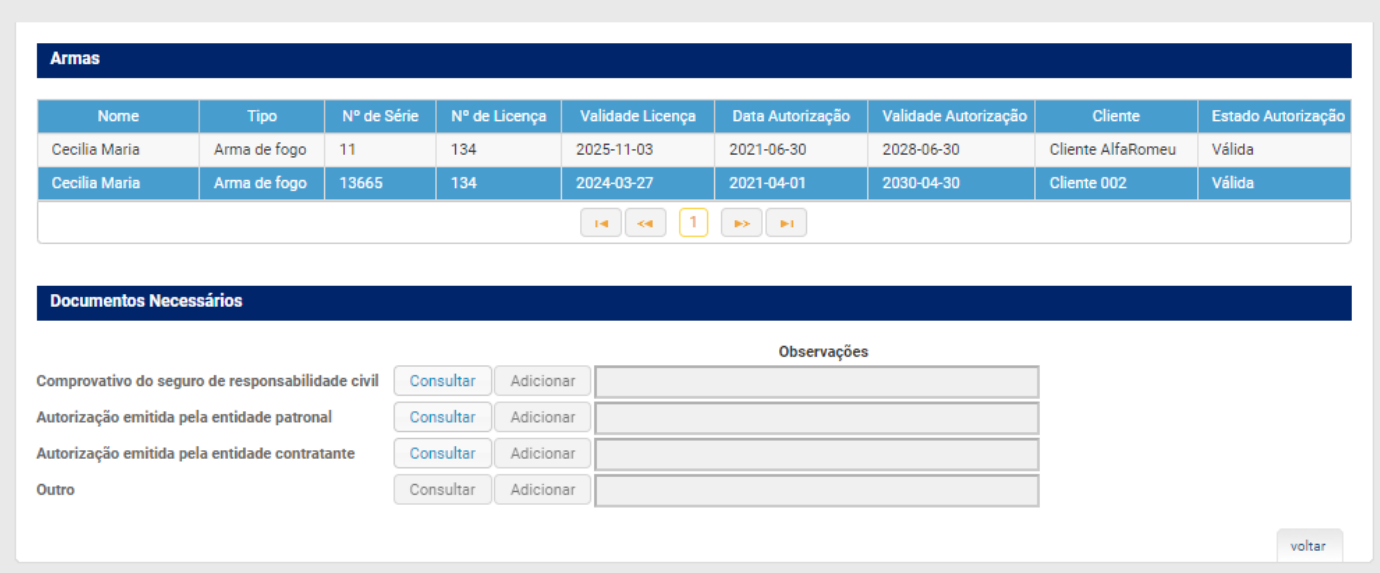

*Figura 12 Página de Consulta das Autorizações*

<sup>&</sup>lt;sup>2</sup> Autorizações concedidas nos termos do artigo 32.º da Lei n.º 34/2013, de 16 de maio, conjugado com o artigo 85.º da Portaria n.º 273/2013, de 20 de agosto, ambos os diplomas na sua atual redação.

## <span id="page-6-0"></span>**4. Atualização de cumprimentos legais**

Nesta versão do sistema, o utilizador terá disponível outro menu novo – «Pedidos Administrativos» –, onde poderá, entre outras funcionalidades, proceder à atualização dos cumprimentos legais (Certidões de não dívida da Segurança Social; Autoridade Tributária; Seguro de Responsabilidade Civil e Caução/Garantia Bancária).

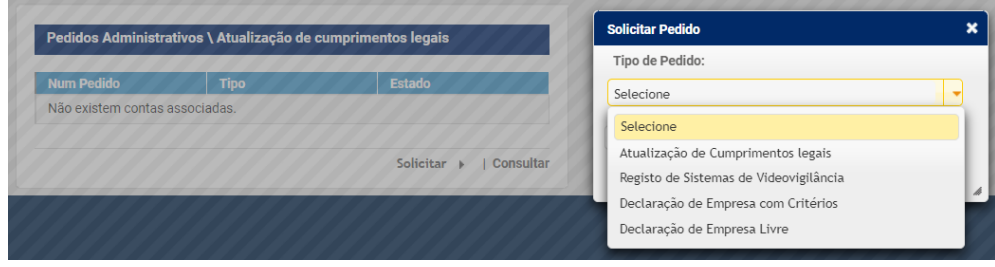

*Figura 13 Novo menu «Pedidos administrativos/Atualização de cumprimentos legais»*

Aqui, o utilizador poderá alterar toda a informação que for necessária e submeter o respetivo pedido. Após submissão, o pedido transita para o estado "Submetido". De seguida, será da responsabilidade do Departamento de Segurança Privada analisar os documentos submetidos e validá-los. O utilizador poderá, a todo o tempo, consultar o estado do pedido.

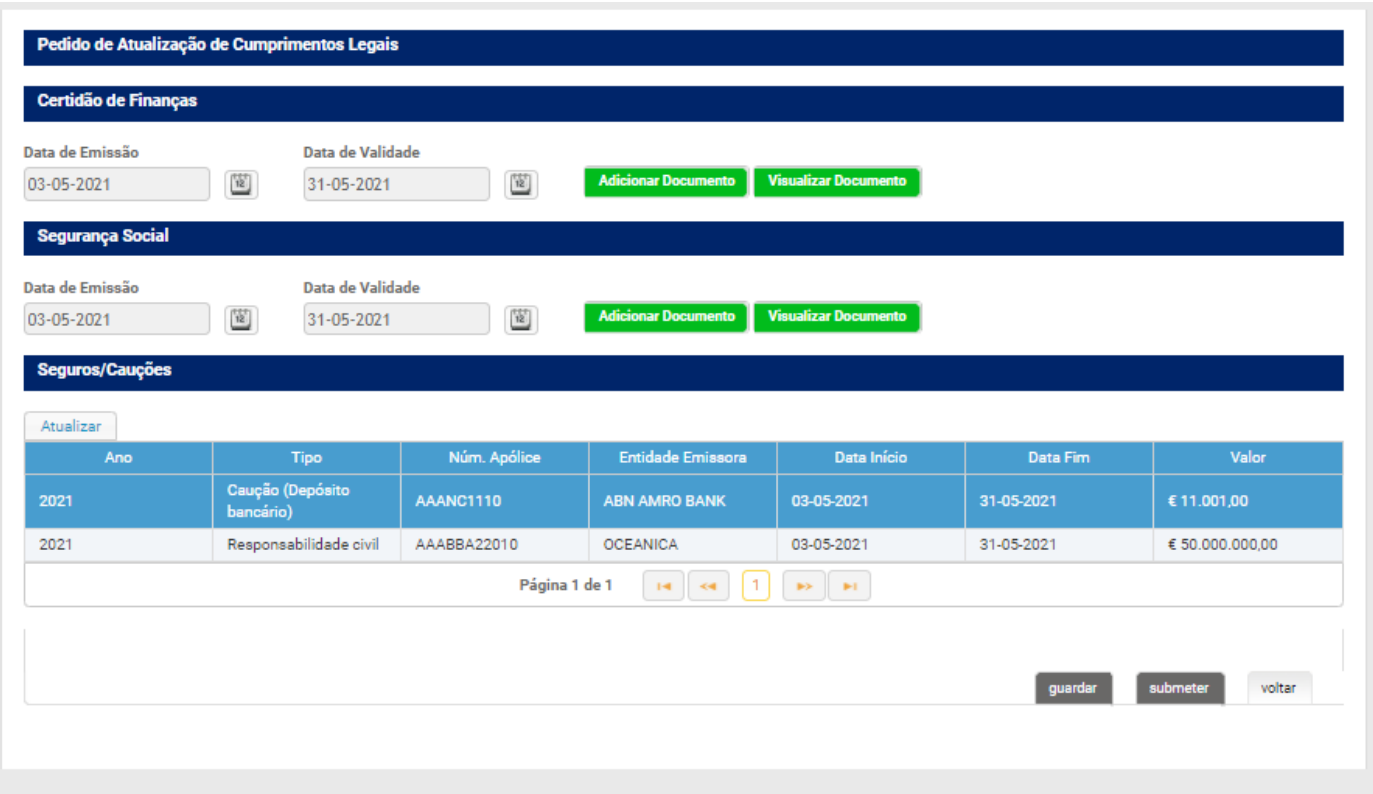

*Figura 14 Página de atualização de cumprimentos legais*

## <span id="page-7-0"></span>**5. Registo de sistemas de videovigilância**

Ainda no menu «Pedidos Administrativos» poderá, também, efetuar o registo de sistemas de videovigilância<sup>3</sup>.

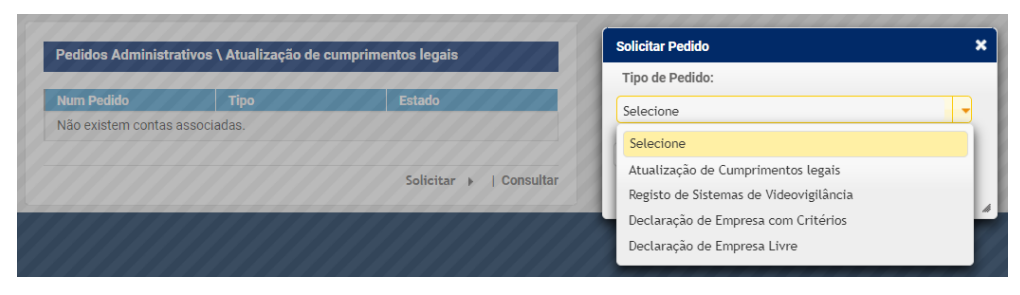

*Figura 15 Novo menu «Pedidos administrativos/Atualização de cumprimentos legais»*

Ao escolher a opção «Solicitar» será redirecionado para a página «Registo de Sistemas de Videovigilância».

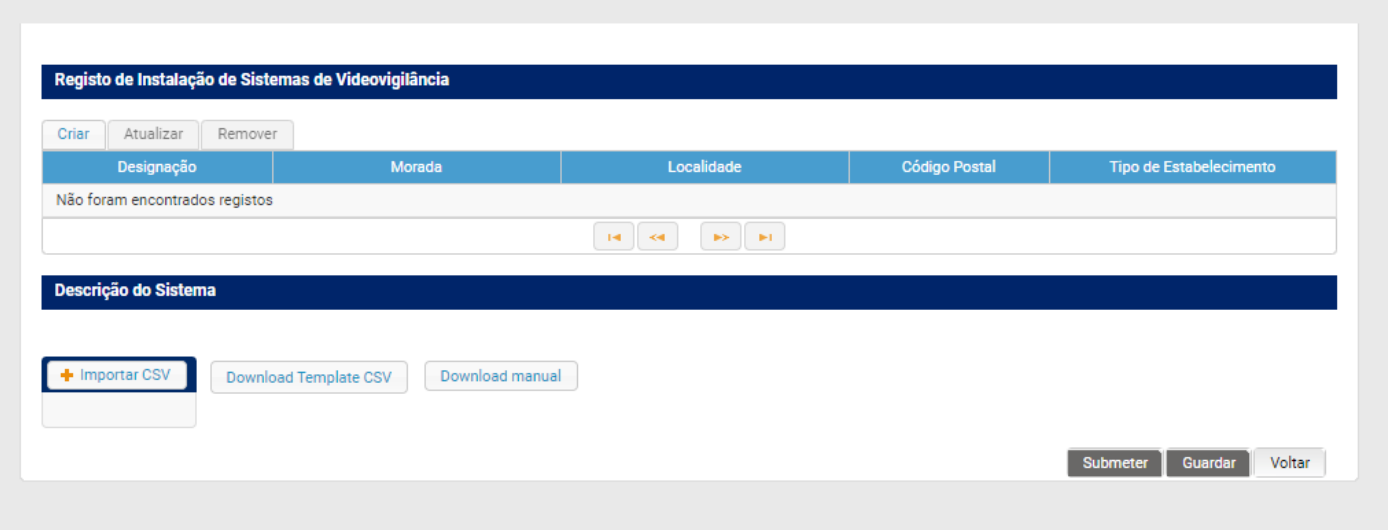

*Figura 16 Novo menu «Registo de Instalação de Sistemas de Videovigilância»*

Ao escolher a opção «Criar» terá de escolher entre duas opções: registar um sistema de videovigilância «Próprio» ou de «Terceiros».

Os «próprios» referem-se aos sistemas instalados na sede e instalações operacionais da empresa; já os «terceiros» dizem respeito aos sistemas de videovigilância monitorizados pela empresa nos seus clientes.

No caso de o utilizador ter um perfil de entidade titular de licença de autoproteção, deverá selecionar sempre a opção «próprio», uma vez que não está habilitado a prestar serviços de monitorização de sistemas de terceiros.

A comunicação dos sistemas poderá ser feita através do preenchimento do formulário em SIGESP Online ou através da importação de um ficheiro CSV.

<sup>&</sup>lt;sup>3</sup> Nos termos do n.º 2, do artigo 51.º, da Portaria n.º 273/2013, de 20 de agosto, alterada e republicada pela Portaria n.º 292/2020, de 18 de dezembro, o dever de registo dos sistemas de videovigilância por câmaras de vídeo para captação e gravação de imagem, é aplicável aos sistemas utilizados pelas entidades titulares de alvará ou licença.

#### **Preenchimento através do formulário em SIGESP Online**

Deverá utilizar o botão "Criar" para criar um registo; "Atualizar" para alterar um registo já existente; ou "Remover" para eliminar um registo já existente. Após selecionar a opção "Criar" será redirecionado para uma nova página, na qual deverá preencher toda a informação solicitada (os dados relativos ao «Representante» não são de preenchimento obrigatório, uma vez que nem todos os responsáveis pelo tratamento de dados têm um representante designado).

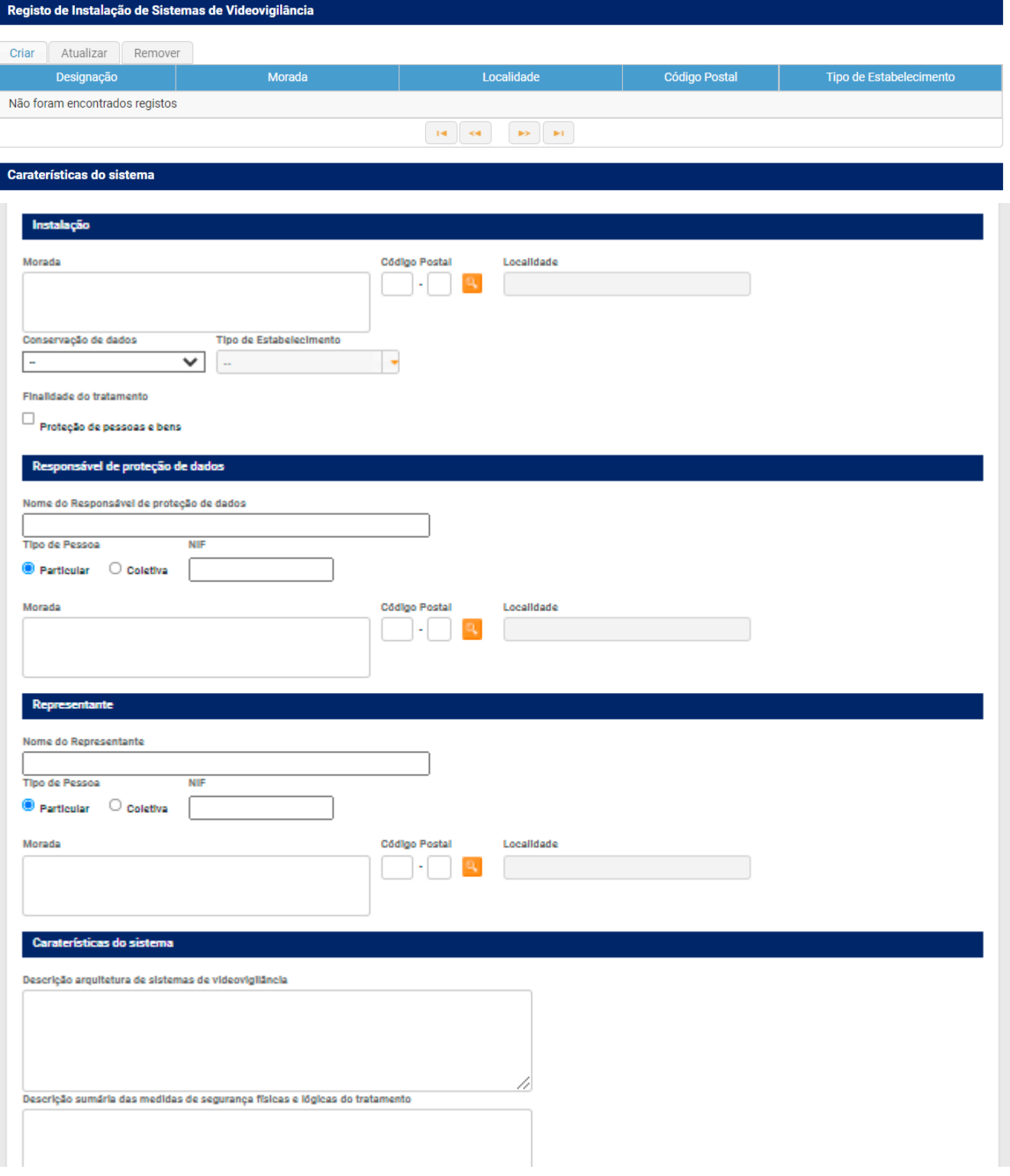

*Figura 17 Página de registo de sistemas de videovigilância*

O campo «Descrição arquitetura de sistema de videovigilância» deverá ser preenchido com uma breve descrição do sistema, a título de exemplo: sistema composto por um gravador e 3 câmaras. Já no campo «Descrição sumária das medidas de segurança físicas e lógicas do tratamento», deverão ser indicadas quais as medidas em aplicação do regime jurídico de proteção de dados pessoais, a título de exemplo: câmaras com máscaras para não incidirem sobre a via pública; imagens gravadas conservadas em registo codificado, sendo destruídas automaticamente, no prazo máximo de 48 horas após os 30 dias, etc.

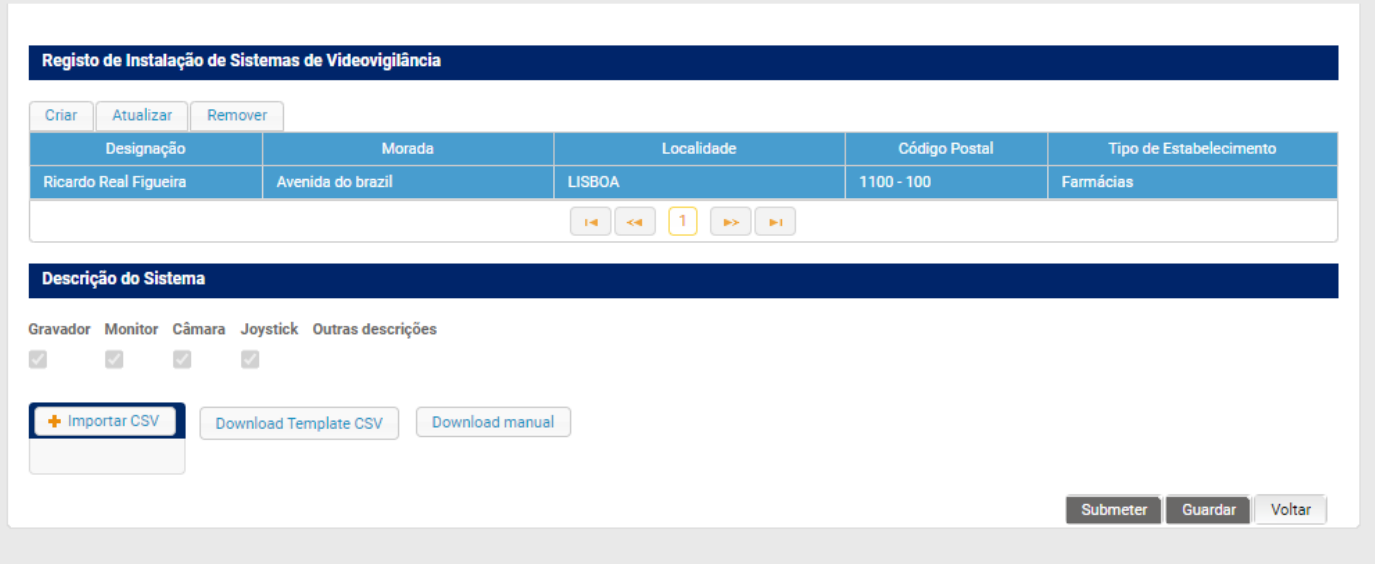

*Figura 18 Resultado após criação de novo registo*

#### **Preenchimento através de ficheiro CSV**

O utilizador terá disponível um manual de auxílio a este tipo de preenchimento (botão «Download Manual» na imagem infra) e também um template pré-preenchido a título de exemplo (botão «Download Template CSV»).

Após concluir o preenchimento do ficheiro CSV conforme instruções e template disponibilizado, o utilizador deverá utilizar o botão «Importar CSV» para fazer o upload do respetivo ficheiro.

| Designação           | Morada                                      | Localidade    | <b>Código Postal</b> | Tipo de Estabelecimento |
|----------------------|---------------------------------------------|---------------|----------------------|-------------------------|
| RICARDO SEQUEIRA     | Avenida de Lisboa Nº 20 1º DIREITO          | <b>LISBOA</b> | $1100 - 110$         | Outras                  |
| Empresa Segura       | "Rua de São domingos nº 22, 2°<br>Esquerdo" | Lisboa        | $1100 - 110$         | Farmácias               |
| Descrição do Sistema | Download Template CSV<br>Download manual    |               |                      |                         |
| + Importar CSV       |                                             |               |                      |                         |

*Figura 19 Abaixo do separador «Descrição do Sistema» estão disponíveis os botões referidos anteriormente*

Quando terminado o registo do sistema de videovigilância, o utilizador deverá utilizar o botão «Submeter». Com a submissão do pedido, o mesmo transita para o estado «Aguarda Pagamento», no entanto, de momento, não existe qualquer taxa associada a este registo no regime jurídico que regula a atividade de segurança privada, pelo que o pedido transitará, automaticamente, no prazo máximo de 24 horas, para o estado «Aguarda Emissão» e, posteriormente, para o estado «Concluído».

Quando o pedido tramitar para o estado «Concluído», será notificado por email e poderá descarregar a declaração comprovativa do registo utilizando o botão «Consultar declaração».

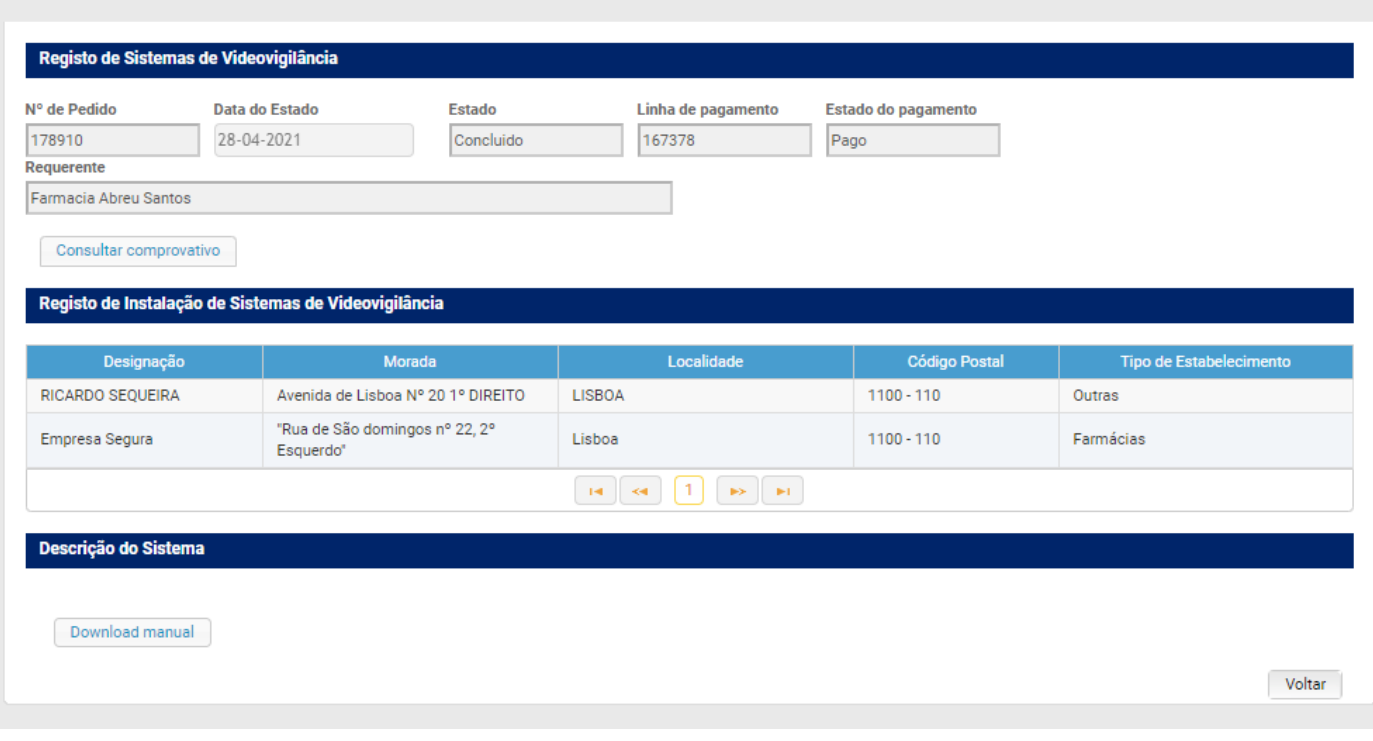

*Figura 20 Registo no estado «concluído»*

Todos os registos que se encontrem no estado concluído serão possíveis de visualizar no menu "Meios Humanos, Técnicos e Materiais", em «N.º de Sistemas de Videovigilância».

| Meios Humanos, Técnico e Materiais       |                 |  |
|------------------------------------------|-----------------|--|
| Nº de Canídeos:                          | 1 )             |  |
| Nº de Armas:                             | $0+$            |  |
| Nº de Viaturas de Transporte de Valores: | $2+$            |  |
| Nº de Sistemas de Videovigilância:       | $0 \rightarrow$ |  |

*Figura 21 Separador «Meios Humanos, Técnicos e Materiais»*

## <span id="page-11-0"></span>**6. Declaração com critérios**

Ainda no menu «Pedidos Administrativos» poderá, também, solicitar a emissão de dois tipos de declarações: «com critérios» ou «livres».

As declarações «com critérios» consistem na escolha de uma de três opções existentes que fará com que a declaração seja preenchida automaticamente através dos dados extraídos do SIGESP.

Nas declarações livres a empresa poderá submeter um texto livre à apreciação do Departamento de Segurança Privada que, caso seja validado, será possível de extrair do SIGESP Online na forma de declaração eletrónica autenticada (com código individual atribuído pelo SIGESP).

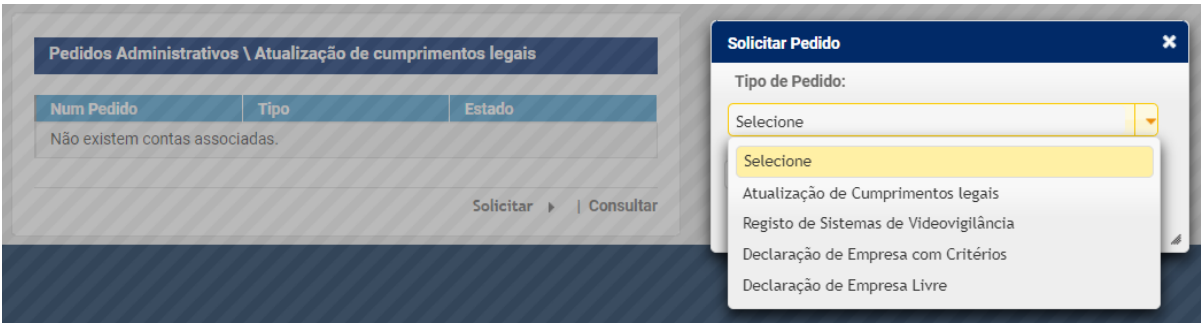

*Figura 22 Novo menu «Pedidos administrativos/Atualização de cumprimentos legais»*

Na declaração com critérios, poderá selecionar as seguintes opções:

- A) Nº total de seguranças privados, nos últimos 5 anos, por especialidade (ver anexo pág. 29)
- B) Nº total à data de referência (possibilidade de escolha de data) por especialidade (ver anexo pág. 30)
- C) Lista de seguranças privados ativos, por especialidade (ver anexo pág.31)

Para o efeito deverá indicar, em primeiro lugar, a lista de especialidades desejadas e, depois, selecionar os critérios.

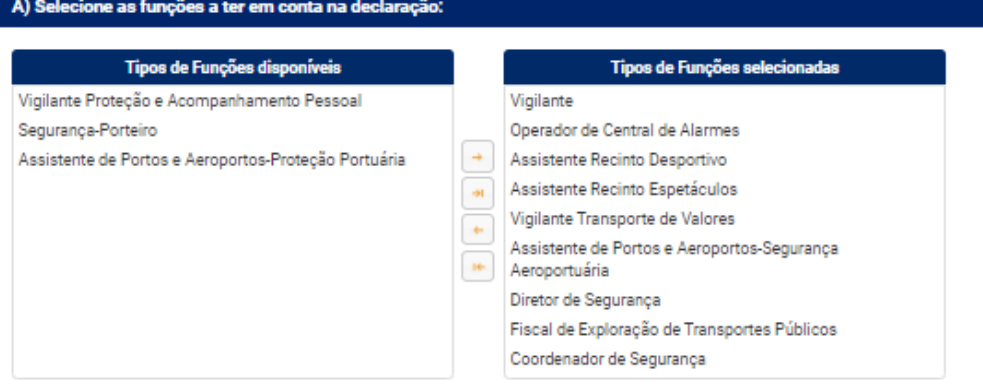

*Figura 2 Seleção de especialidades*

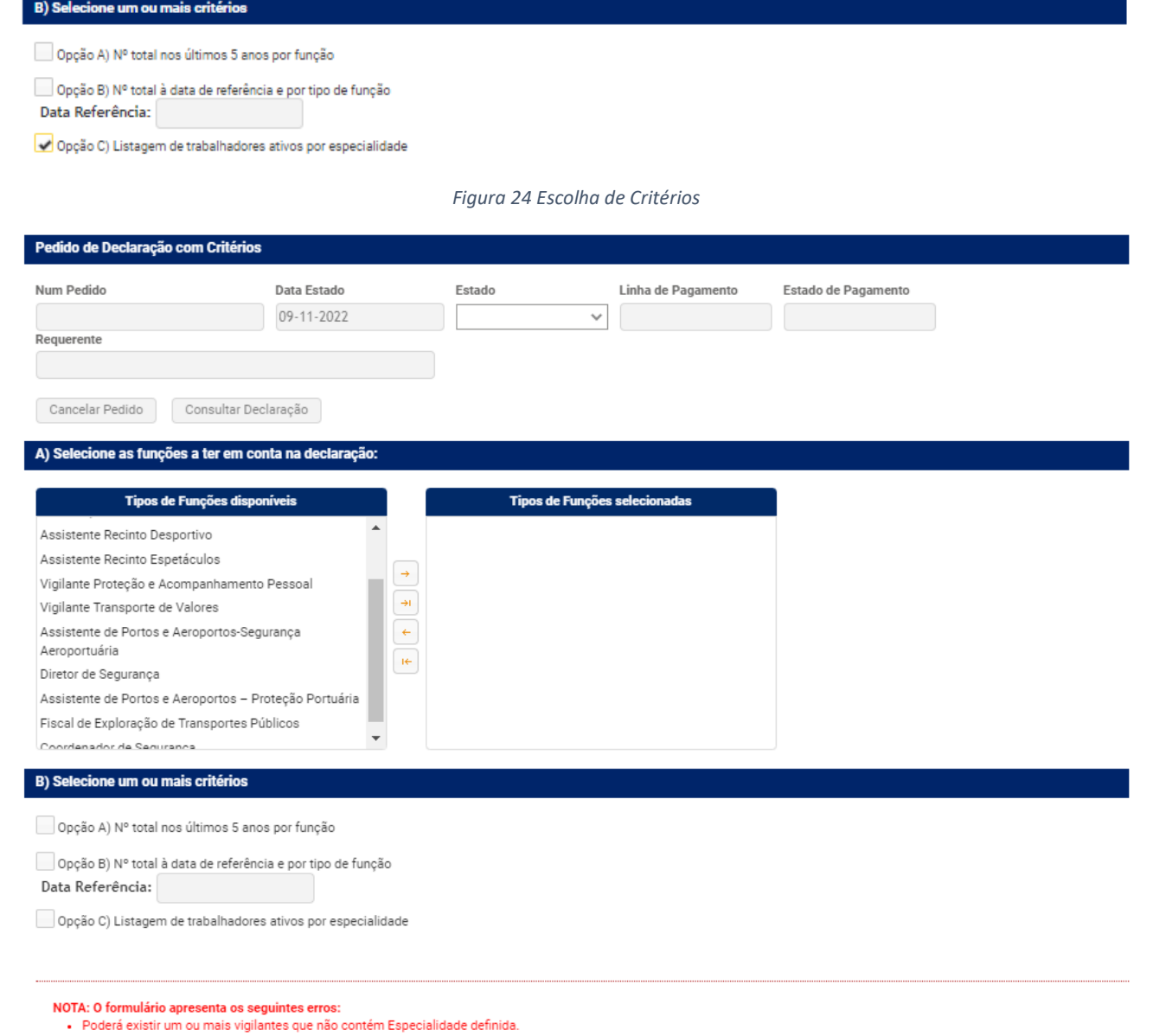

*Figura 25 Exemplo de pedido com critérios onde é alertado o utilizador que existe pelo menos um vigilante que não tem a especialidade definida*

Para que possa ser emitida a declaração, todos os seguranças da entidade deverão ter a especialidade atribuída em SIGESP. Para resolver este problema, deverá consultar o menu «Vigilantes ativos» e escolher a opção «Gerir Vigilante» para identificar quais os vigilantes que ainda não têm a especialidade atribuída.

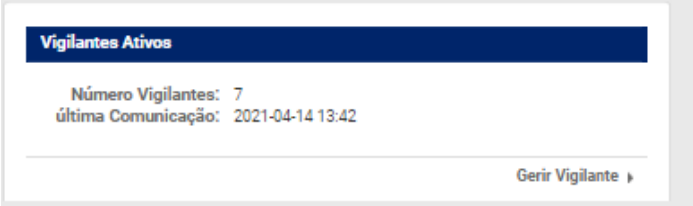

*Figura 26 Menu «Vigilantes Ativos»*

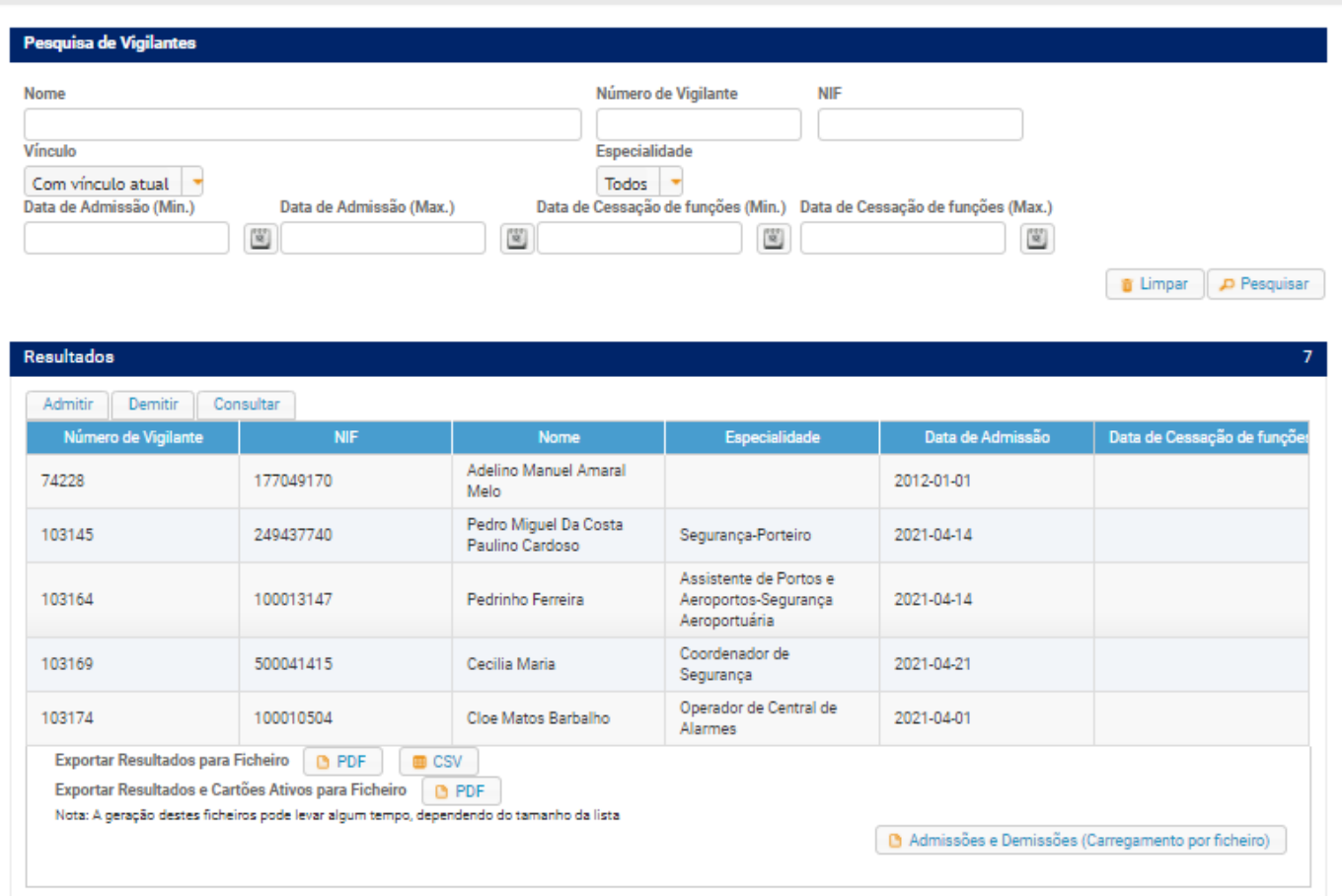

*Figura 27 Lista de vigilantes onde é possível observar que o vigilante Adelino não tem especialidade atribuída*

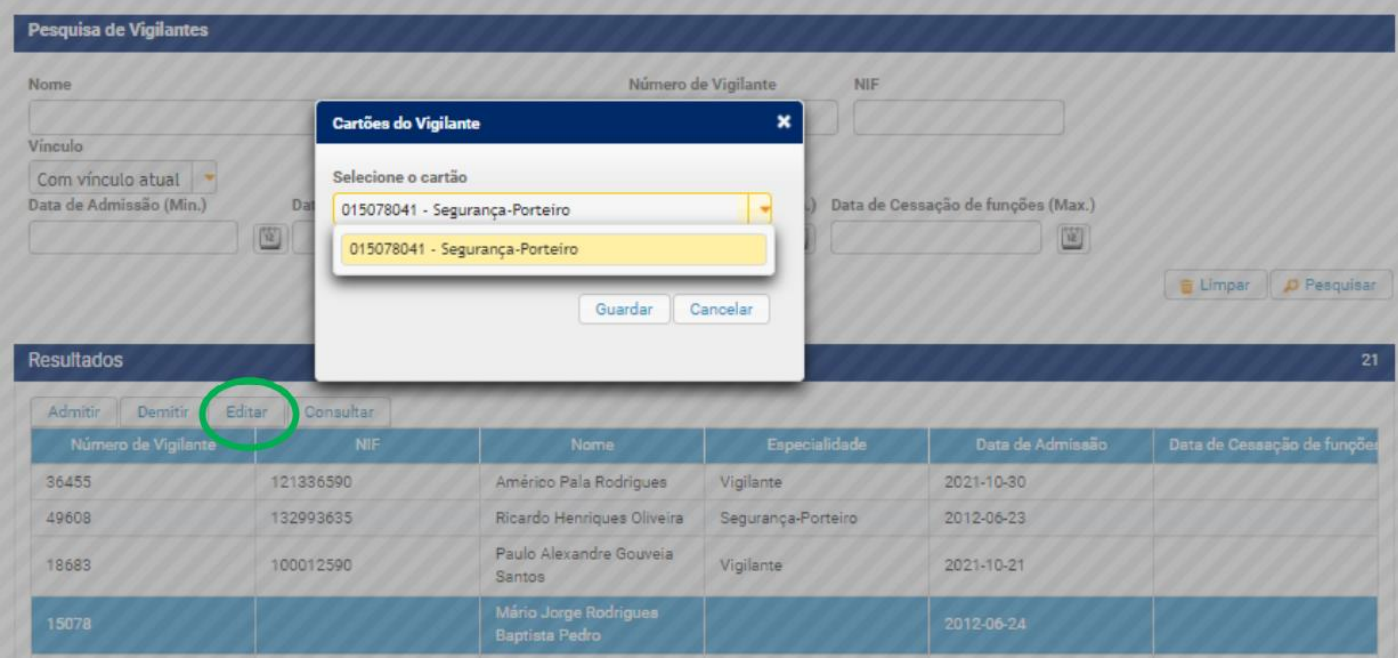

*Figura 28 Utilização do botão «Editar» para atribuir a especialidade ao vigilante selecionado*

Após todos os vigilantes estarem com as especialidades devidamente atualizadas o utilizador já poderá submeter o pedido de «Declaração com Critérios».

Após submissão do pedido, o mesmo transitará para o estado "Aguarda Pagamento", sendo enviado para o email de faturação a fatura para pagamento da taxa correspondente. Após realizar o pagamento deverá aguardar que o pedido transite para o estado «Concluído» no qual poderá descarregar a respetiva declaração eletrónica autenticada.

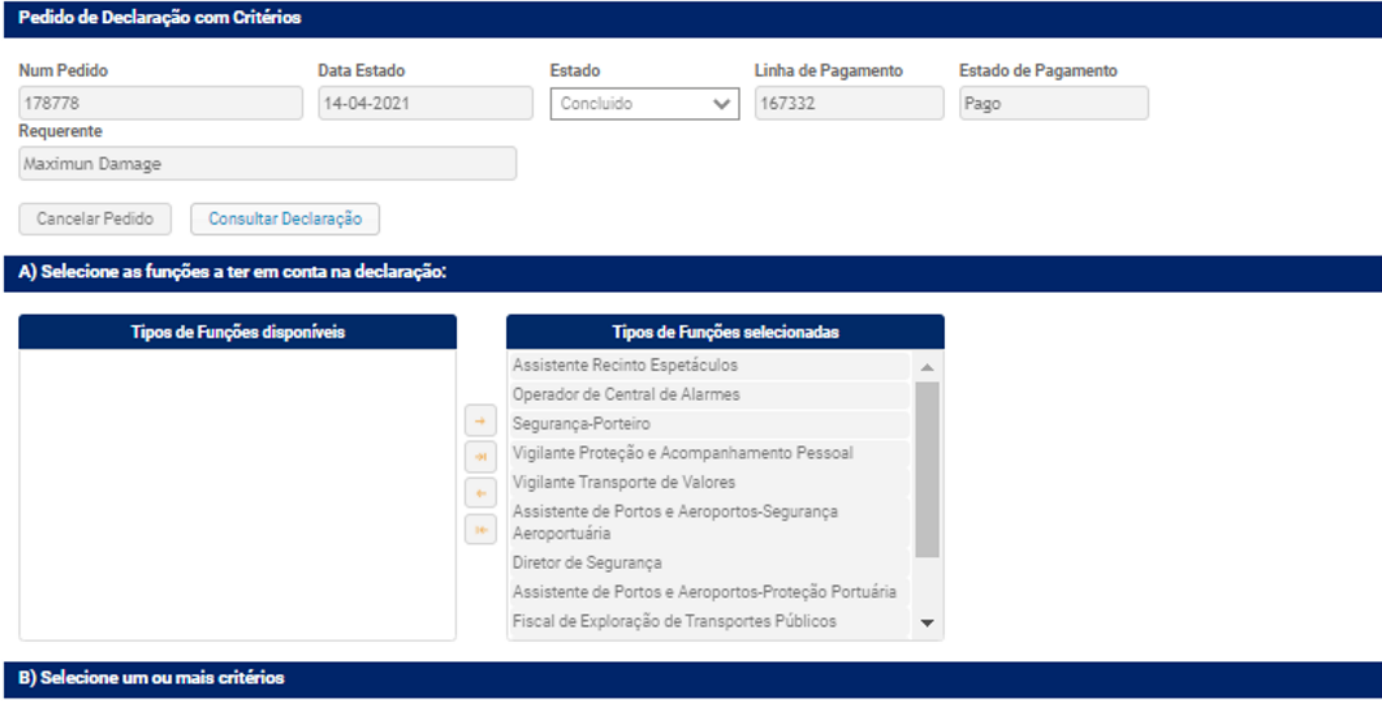

Opção A) Nº total nos últimos 5 anos por função

Opção B) Nº total à data de referência e por tipo de função

Data Referência: 14-04-2021

Opção C) Listagem de trabalhadores ativos por especialidade

*Figura 29 Exemplo de pedido de declaração com critérios no estado «concluído»*

## <span id="page-15-0"></span>**7. Declaração livre**

Para solicitar uma «Declaração Livre» (submeter um texto livre à apreciação do Departamento de Segurança Privada que, caso seja validado, será possível de extrair do SIGESP Online na forma de declaração eletrónica autenticada) o utilizador deverá dirigir-se ao menu «Pedidos Administrativos» e selecionar a opção "Declaração Livre".

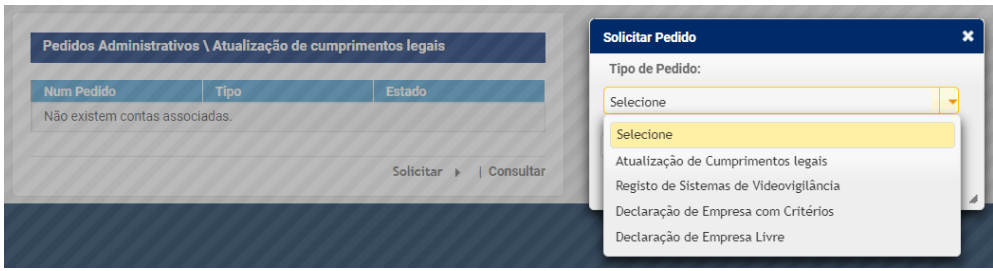

*Figura 30 Novo menu «Pedidos administrativos/Atualização de cumprimentos legais»*

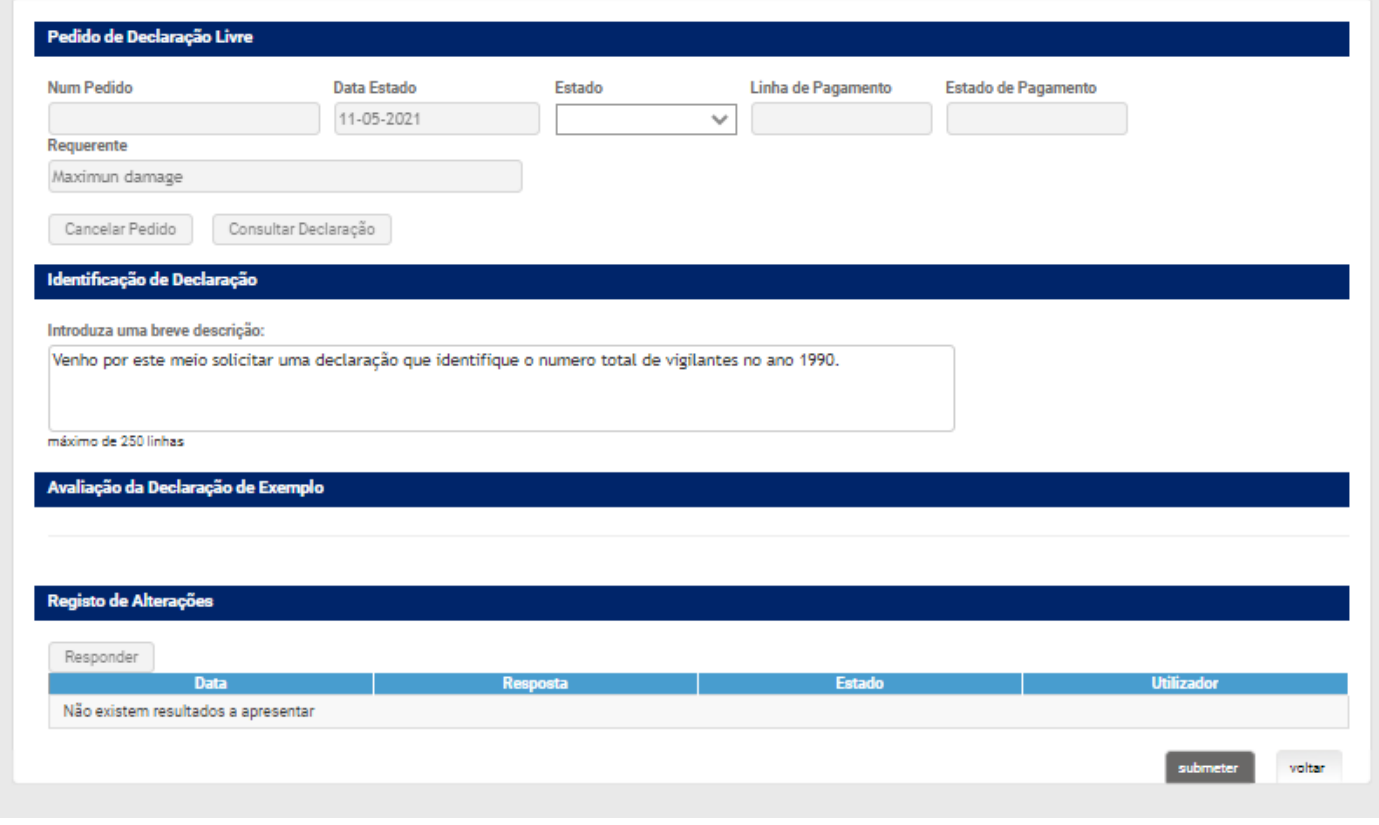

*Figura 31 Página de pedido de declaração livre*

Na seção «Identificação de Declaração» deverá descrever o tipo de declaração que pretende e carregar no botão «Submeter».

O pedido transitará para o estado «Aguarda aceitação», e será objeto de avaliação pelo Departamento de Segurança Privada, que o poderá aceitar ou recusar.

Caso o pedido seja recusado (será indicado o motivo) o utilizador poderá responder, com novo pedido, através do botão «Responder».

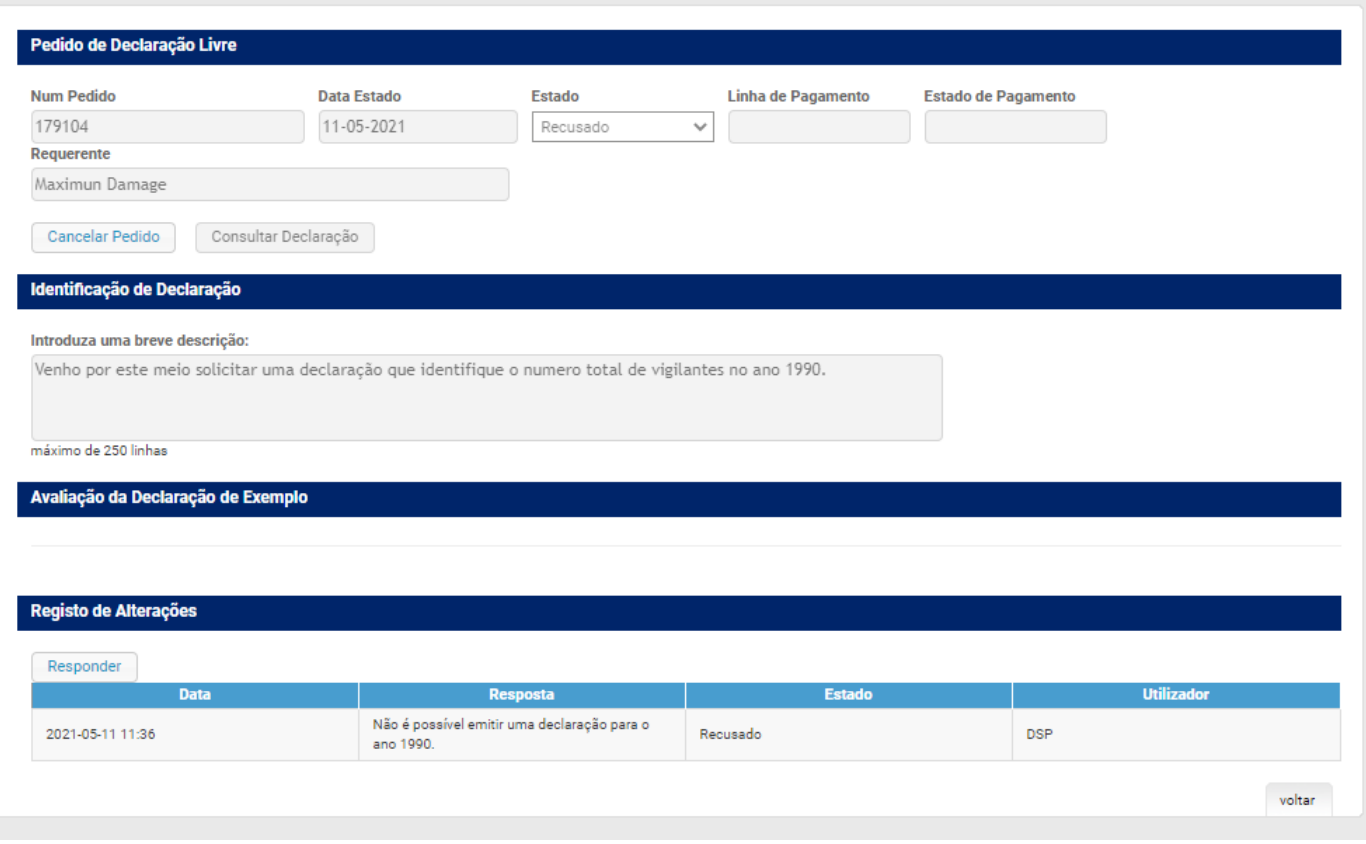

*Figura 32 Página de pedido de declaração livre com o estado «Recusado»*

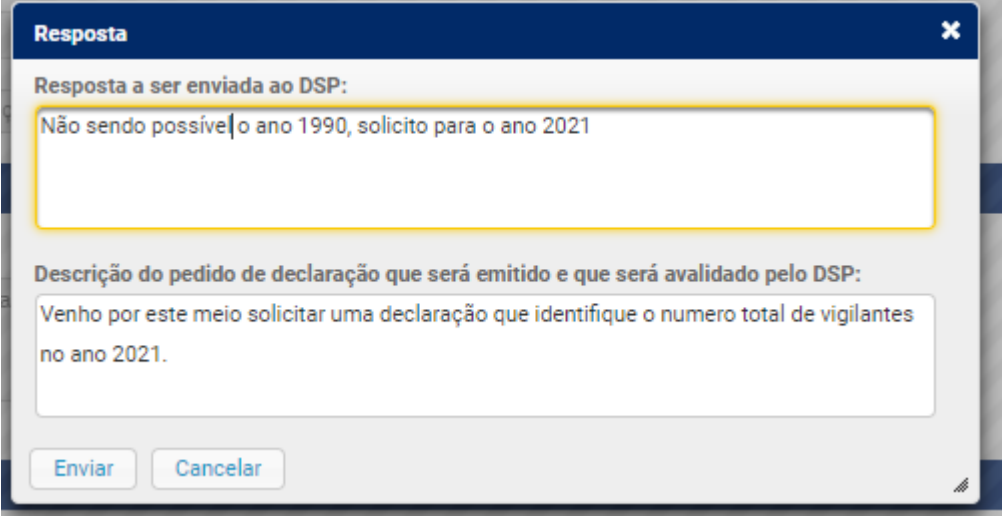

*Figura 33 Caixa de texto para resposta a um pedido de declaração livre recusado*

O campo de texto «Resposta a ser enviada ao DSP» (figura33) é opcional, tendo como função, caso pretenda, indicar alguma observação sobre o pedido anterior. No campo de texto inferior «Descrição do pedido de declaração que será emitido e que será avaliado pelo DSP» (figura33) deverá ser indicado o pedido, que substituirá o anterior, e será novamente avaliado pelo DSP.

Caso o novo pedido seja aprovado pelo DSP, o utilizador poderá visualizar o texto e validá-lo (ou não) através dos botões «Aceitar» ou «Recusar». Se aceitar, o pedido transita para o estado «Aguarda Pagamento final» e, após pagamento, poderá descarregar a declaração através do botão «Consultar declaração». Se «Recusar», após indicar o motivo, o processo voltará para o estado anterior de «Aguarda Aceitação», sendo novamente analisado pelo Departamento de Segurança Privada.

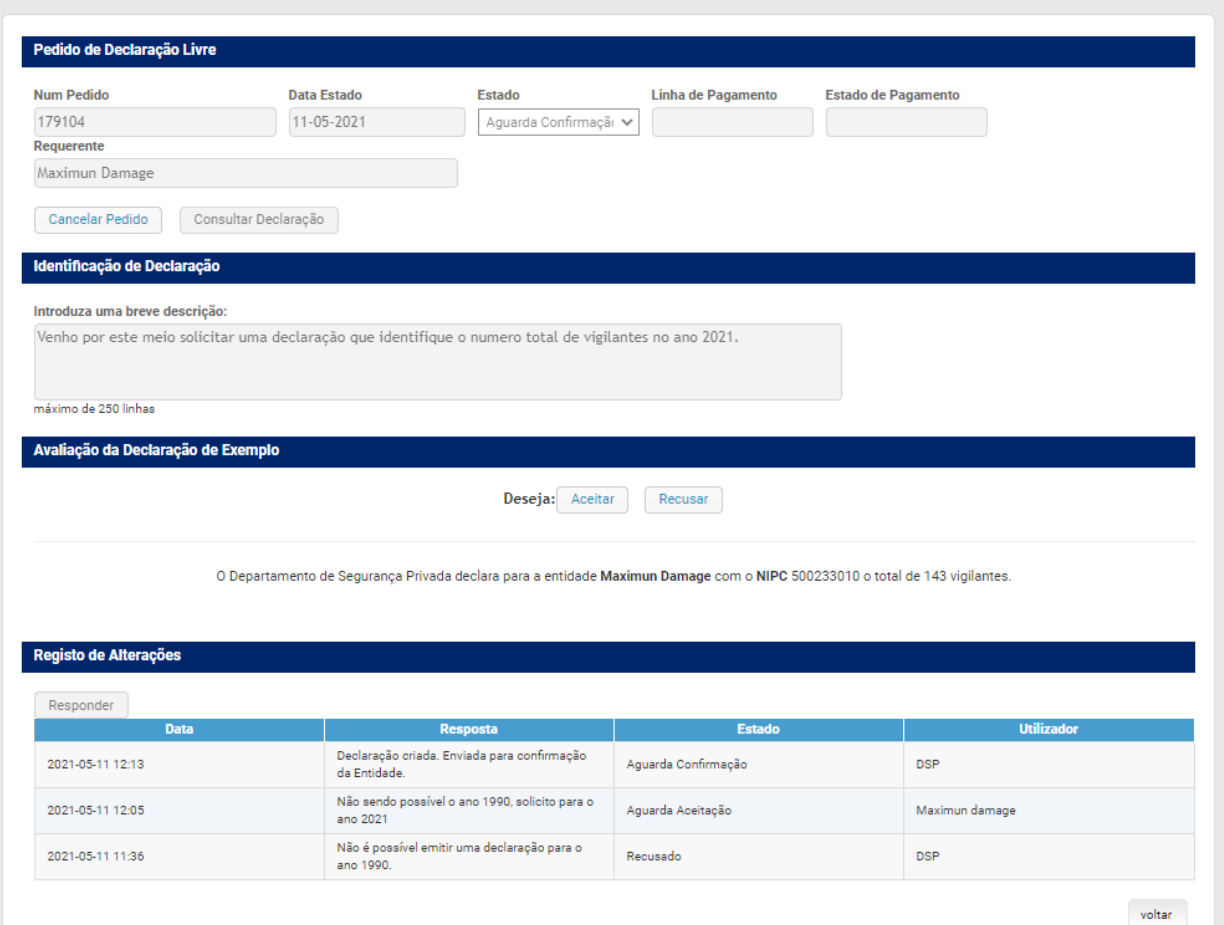

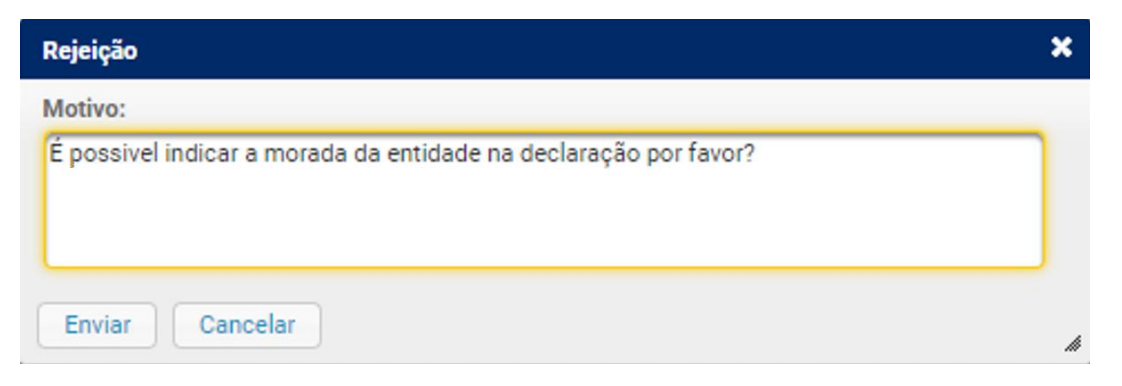

*Figura 34 Caixa de texto para indicar o motivo da rejeição da proposta de declaração*

## <span id="page-18-0"></span>**8. Averbamentos em Alvarás / Licenças de Autoproteção**

Nos menus «Alvarás/Licenças de Autoproteção Associados» a novidade é a existência do botão «Pedir Novo Averbamento» que, como o próprio nome indica, permite a solicitação de um processo de averbamento via *online*.

| Não tem alvarás associados.                   |                                     |            |                                                |  |
|-----------------------------------------------|-------------------------------------|------------|------------------------------------------------|--|
|                                               |                                     |            |                                                |  |
|                                               |                                     |            | Pedir Novo Alvará +   Pedir Novo Averbamento + |  |
|                                               |                                     |            |                                                |  |
|                                               |                                     |            |                                                |  |
|                                               |                                     |            |                                                |  |
|                                               | Licenças de Autoproteção Associadas |            |                                                |  |
|                                               | Legislação                          | Emissão    | <b>Validade</b>                                |  |
|                                               | LEI-34/2013                         | 2018-09-07 | 2023-09-07                                     |  |
|                                               | LEI-34/2013                         | 2018-09-07 | 2023-09-07                                     |  |
|                                               | LEI-34/2013                         | 2018-09-07 | 2023-09-07                                     |  |
| <b>Número</b><br>141D<br>141C<br>141B<br>141A | LEI-34/2013                         | 2018-09-05 | 2023-09-05                                     |  |

*Figura 3 Menu Alvarás/Licenças de Autoproteção Associados*

#### <span id="page-18-1"></span>**8.1 Pedido de averbamento de meios humanos**

Este pedido permite adicionar ou atualizar um meio humano à entidade (no caso de ser titular de alvará estamos a falar de corpos gerentes e no caso de ser detentor de uma licença de autoproteção, o responsável de autoproteção).

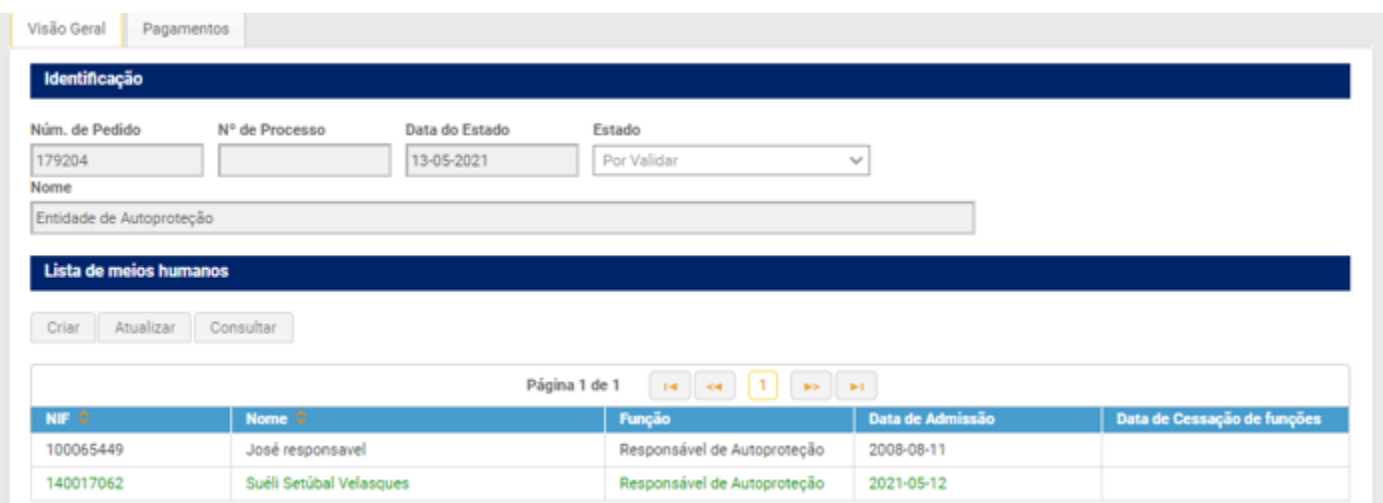

*Figura 4 Página do pedido de averbamento de meios humanos*

O utilizador deverá criar um novo meio humano ou atualizar um já existente utilizando os botões «Criar» ou «Atualizar», respetivamente.

Ao selecionar a opção "Criar", o utilizador será redirecionado para página de «Associação» (figura37) onde, em primeiro lugar, será pesquisado em SIGESP se a pessoa já existe e, caso afirmativo, a respetiva informação será preenchida automaticamente.

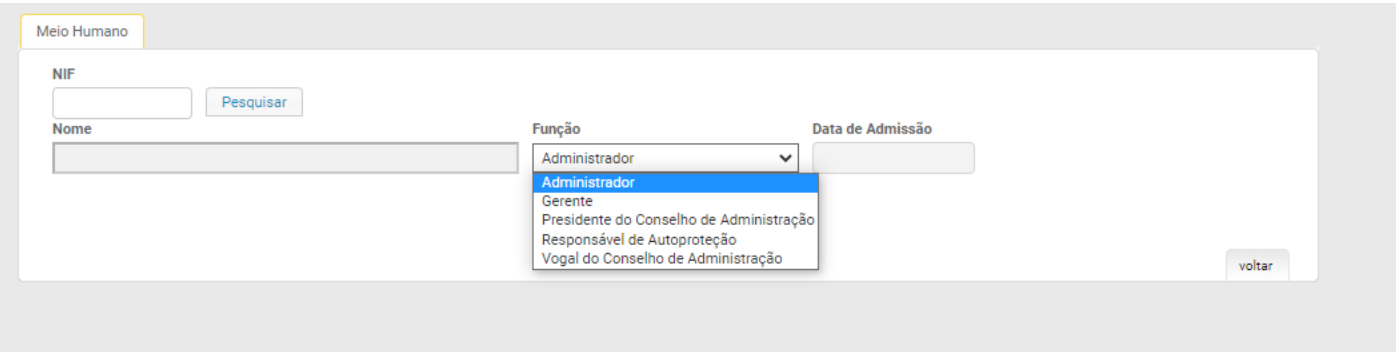

*Figura 37 Página de associação de meios humanos*

No caso de se tratar de uma pessoa não existente em SIGESP, o utilizador deverá preencher toda a informação e respetivos documentos.

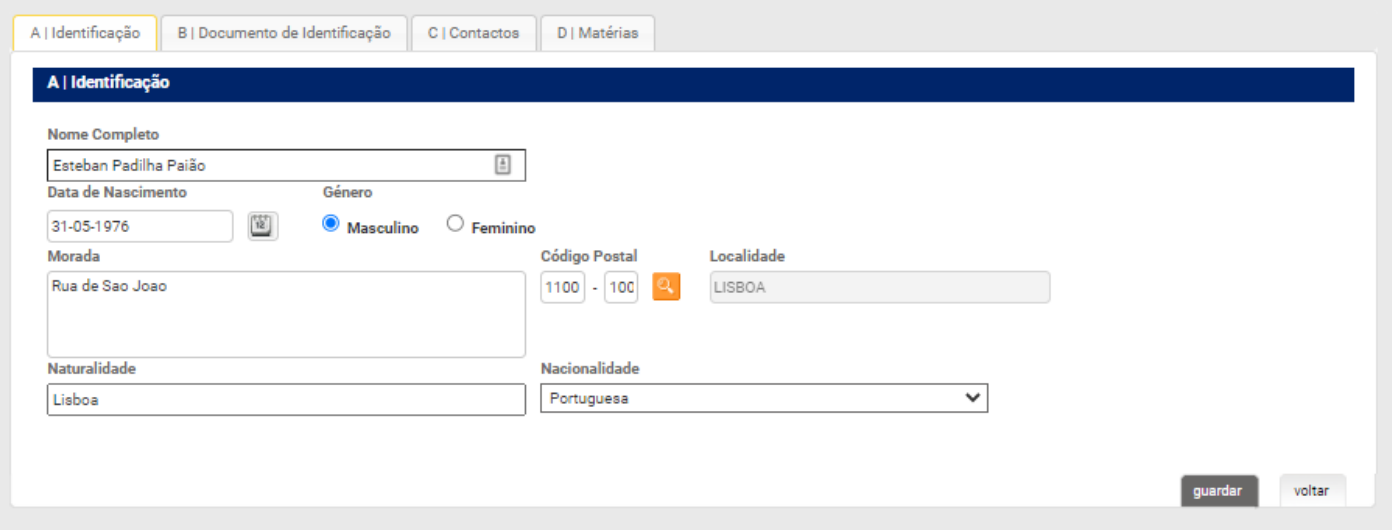

*Figura 38 Exemplo de criação de uma nova pessoa*

Após preenchimento dos dados irá aparecer o botão «Submeter» que possibilitará o envio do respetivo pedido de averbamento.

Após submissão do pedido o mesmo ficará no estado «Aguarda Pagamento», sendo enviada a respetiva fatura para o email de faturação da entidade.

Poderá consultar o valor ao abrir o menu «Pagamentos recentes» (figura 39).

| Id. Pagmt. | <b>Estado</b> | <b>Montante</b> | <b>Id. Pedido</b> |
|------------|---------------|-----------------|-------------------|
| 167448     | Por pagar     | 15,50€          | 179062            |
| 167447     | Pago          | 15.50€          | 179058            |
| 167446     | Pago          | 500,00€         | 179048            |
| 167441     | Pago          | 500,00€         | 179048            |

*Figura 5 Menu pagamentos pendentes*

Após liquidação do valor deverá aguardar que o Departamento de Segurança Privada proceda à análise e conclusão do pedido. Poderá consultar a todo o momento o estado do processo no menu «Processos pendentes».

| Página 1 de 2<br>ь<br>KH<br>ьı |                                                                       |               |  |
|--------------------------------|-----------------------------------------------------------------------|---------------|--|
| Pedido M                       | <b>Tipo de Pedido</b>                                                 | <b>Estado</b> |  |
| 179246                         | Averbamento de Meios<br>Humanos para Alvará ou<br>Autoproteção (Novo) | Por Validar   |  |
| 179204                         | Averbamento de Meios<br>Humanos para Alvará ou<br>Autoproteção (Novo) | Por Validar   |  |
| 179133                         | Averbamento de Uniformes<br>para Alvará ou<br>Autoproteção (Novo)     | Concluido     |  |

*Figura 6 Menu processos pendentes*

#### <span id="page-21-0"></span>**8.2 Pedido de averbamento de sede**

Este tipo de pedido permite proceder à atualização da sede da entidade. Para o efeito, bastará utilizar o botão «Atualizar» e alterar a informação pretendida.

Se identificar a sede como instalação operacional deverá preencher a respetiva documentação associada. Após efetuar as alterações, para concluir o pedido de averbamento de sede, deverá carregar no botão «Submeter».

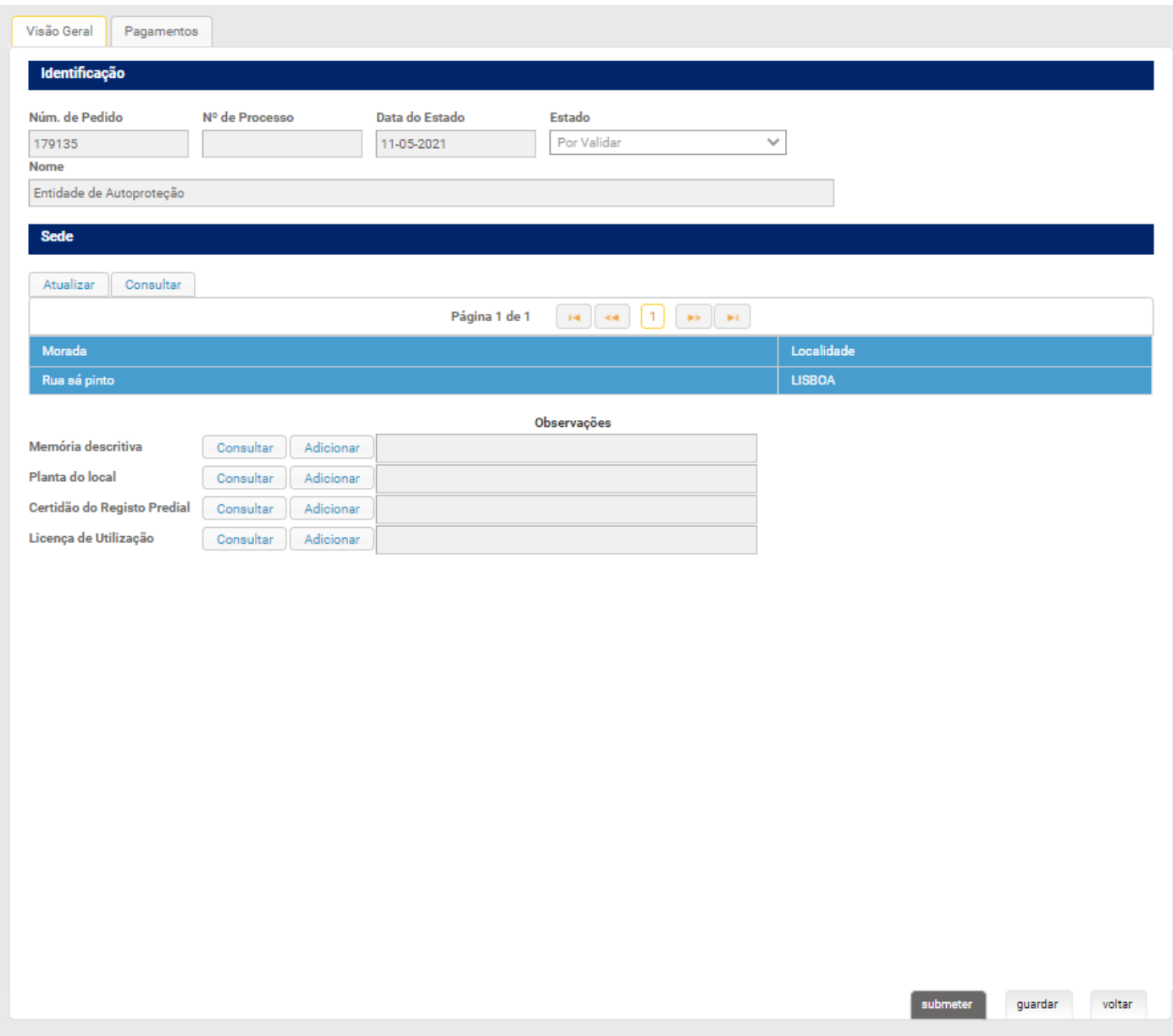

*Figura 7 Exemplo de pedido de averbamento de sede operacional*

Após submeter o pedido, este transitará para o estado «Registado», ficando sob a responsabilidade do Departamento de Segurança Privada proceder à sua análise. Caso os documentos se encontrem todos conformes, o Departamento passará o processo para o estado de «Aguarda pagamento final», sendo emitida a respetiva fatura, para o email de faturação da entidade. Poderá consultar esta informação no menu «Pagamentos», dentro do processo, ou no menu «Pagamentos Recentes».

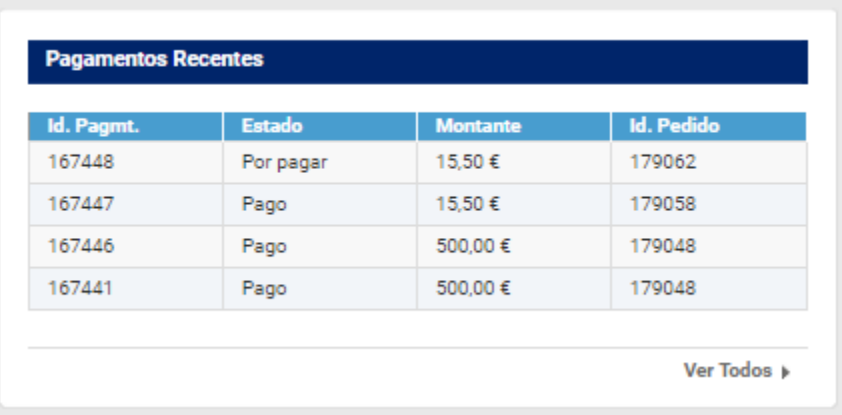

*Figura 8 Menu pagamentos recentes*

Para acompanhar o estado do processo pode consultar o menu «Processos pendentes».

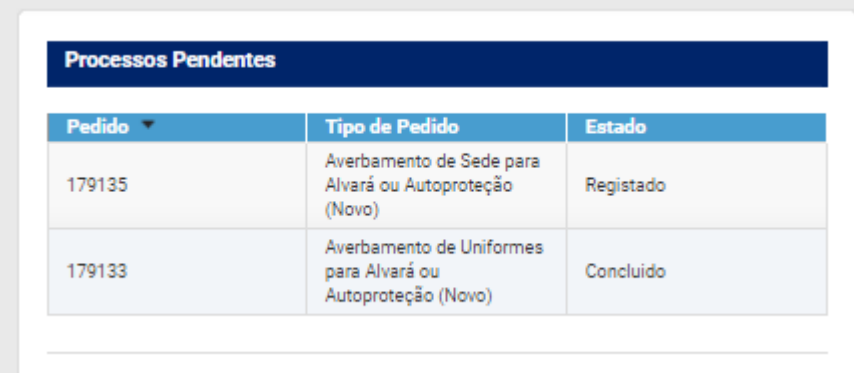

*Figura 9 Menu processos pendentes*

#### <span id="page-23-0"></span>**8.3 Pedido de averbamento de filiais**

Este tipo de pedido permite proceder à criação ou atualização de uma ou mais filiais. Para o efeito, bastará utilizar os botões «Criar» ou «Atualizar» e preencher os campos com a informação pretendida.

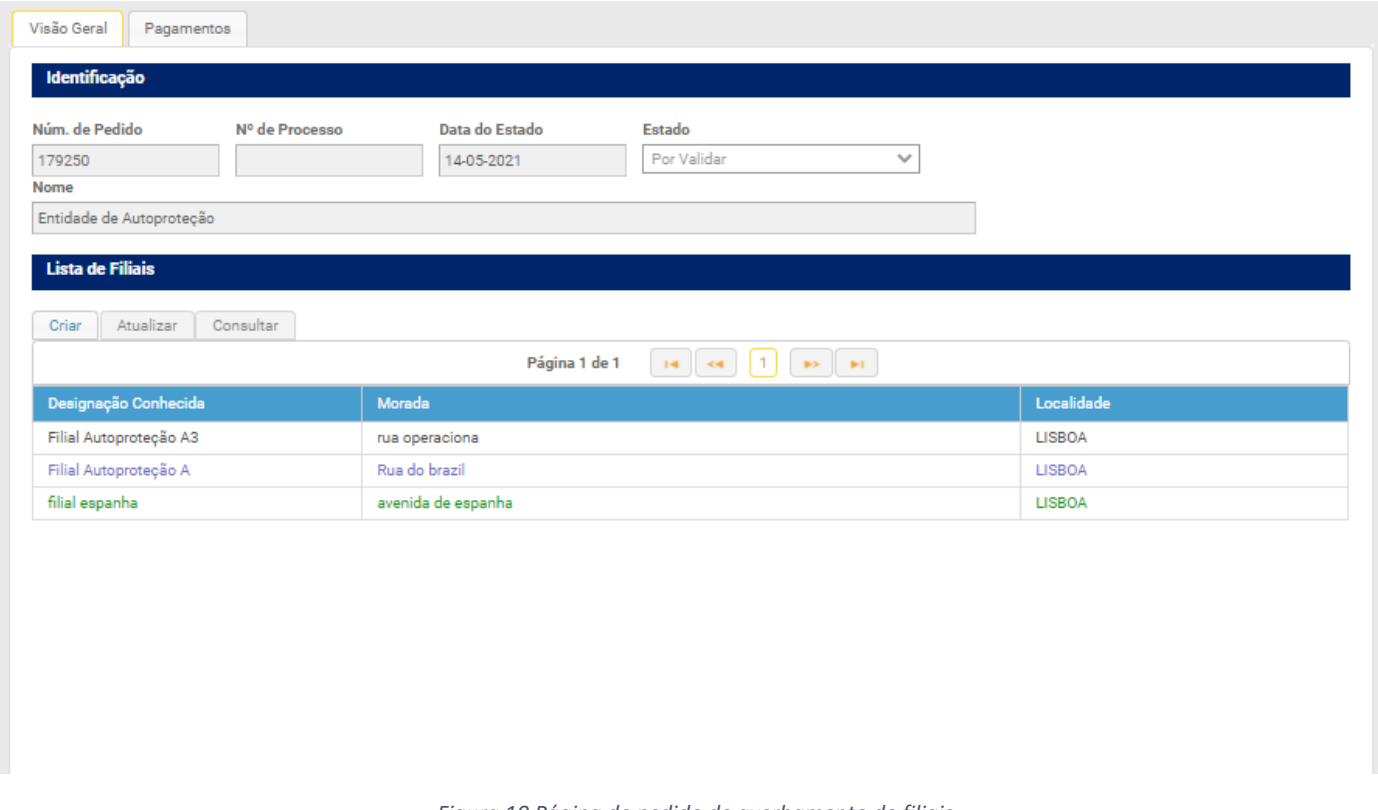

*Figura 10 Página de pedido de averbamento de filiais*

Após efetuar as alterações, para concluir o pedido de averbamento de filiais, deverá carregar no botão «Submeter».

Após submeter o pedido, este transitará para o estado «Registado», ficando sob a responsabilidade do Departamento de Segurança Privada proceder à sua análise. Caso o processo se encontre conforme, o Departamento passará o processo para o estado de «Aguarda pagamento final», sendo emitida a respetiva fatura, para o email de faturação da entidade.

À semelhança do processo relativo ao averbamento de sedes, poderá consultar esta informação no menu «Pagamentos», dentro do processo, ou no menu «Pagamentos Recentes».

<span id="page-24-0"></span>Este tipo de pedido permite proceder à atualização da informação relativa à entidade. Assim que forem preenchidas as alterações, o sistema apresentará o botão «Submeter».

Após submeter o pedido, este transitará para o estado «Registado», ficando sob responsabilidade do Departamento de Segurança Privada proceder à sua análise. Caso o processo se encontre conforme, o Departamento concluirá o processo.

Este tipo de averbamento não tem taxas associadas.

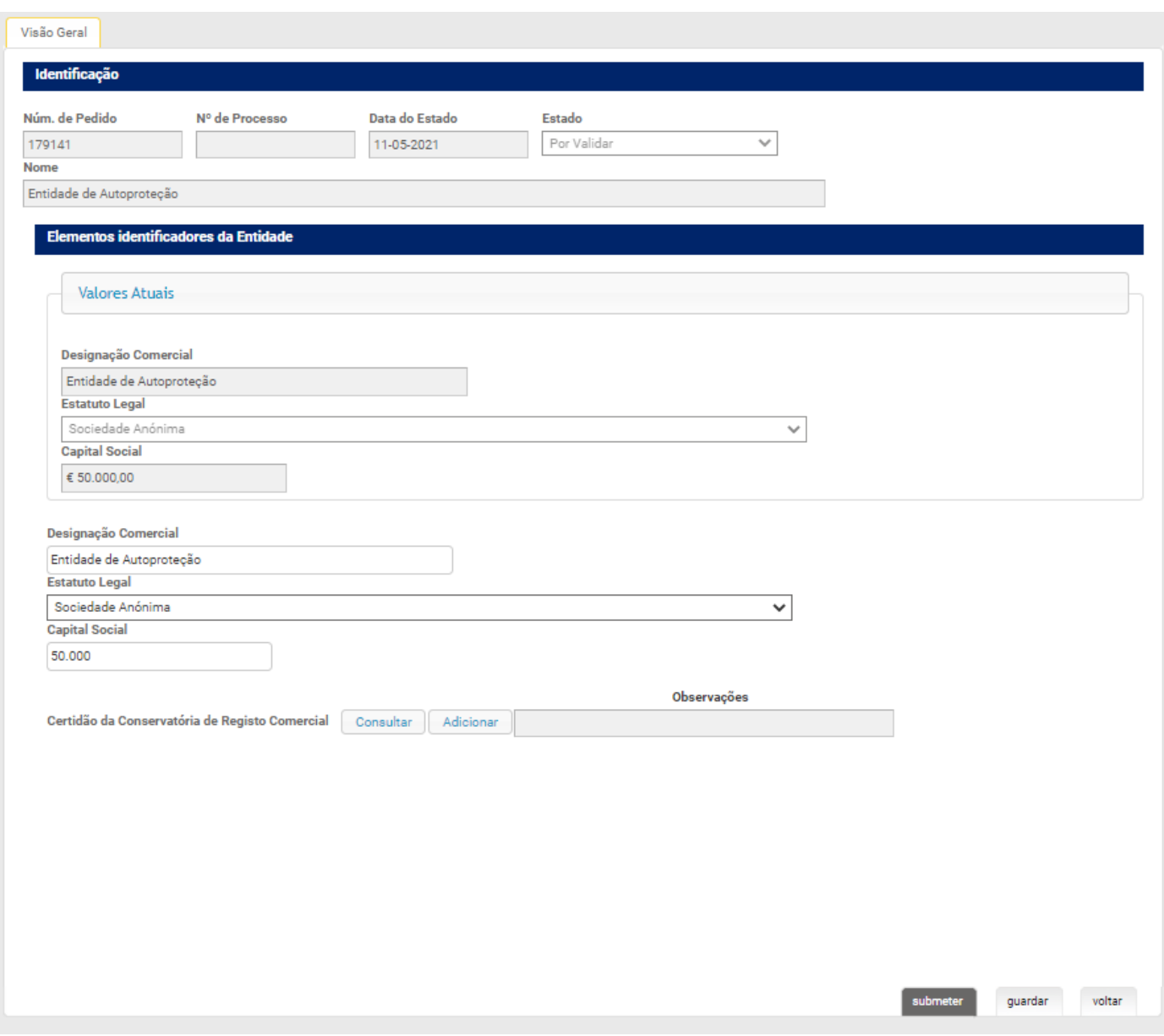

*Figura 45 Exemplo de pedido de averbamento*

#### <span id="page-25-0"></span>**8.5 Pedido de averbamento de uniformes**

Permite a criação, atualização e remoção de uniformes, peças e siglas de entidades com licença ou alvará do tipo A, C e D. Neste pedido são taxadas todas as novas peças de uniforme. O sistema valida as alterações e apresenta o botão «Submeter» assim que forem detetadas.

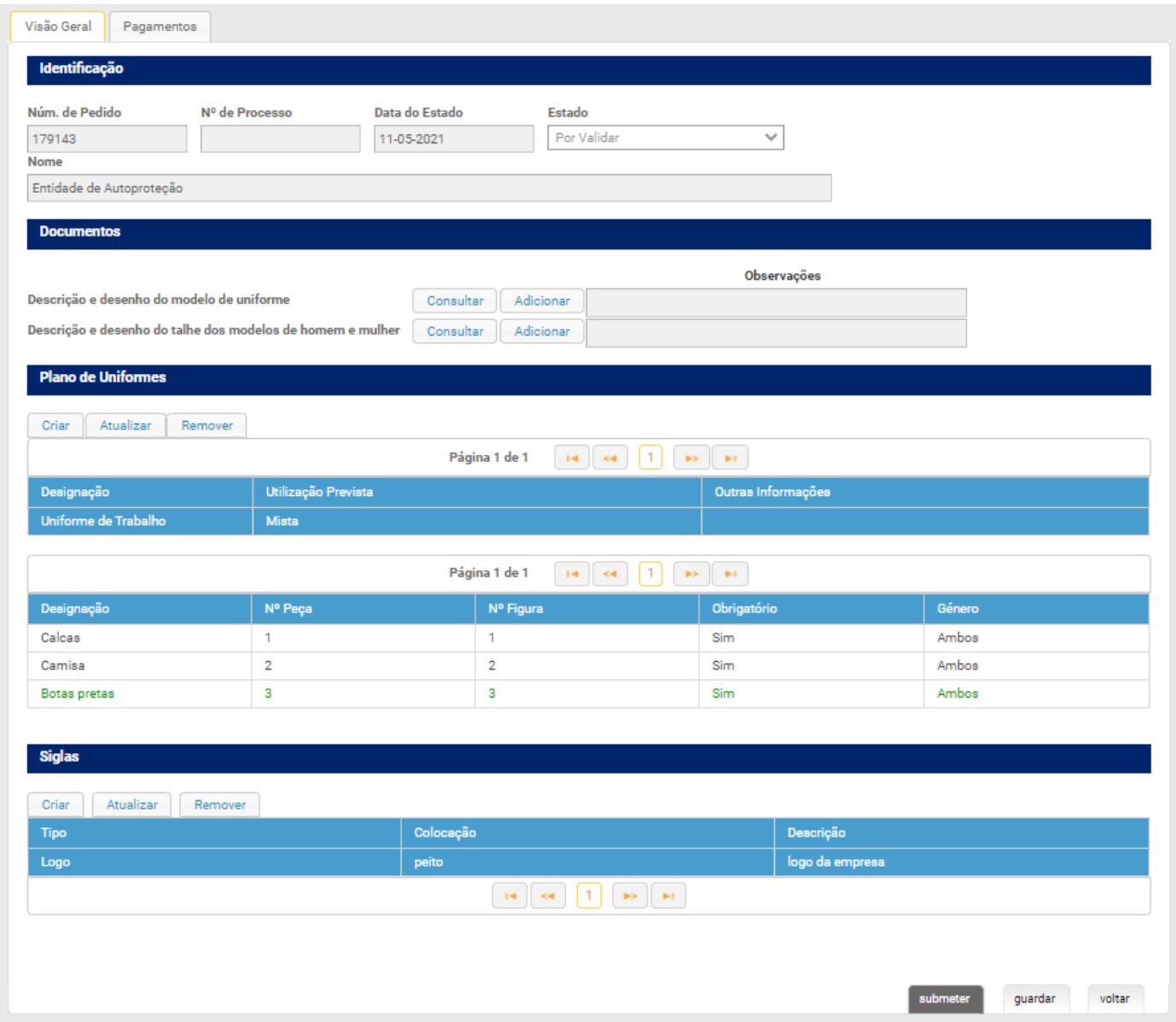

*Figura 46 Exemplo de pedido de nova peça*

Com a submissão, o pedido tramita para o estado «Registado» no qual será validado pelo Departamento de Segurança Privada. O processo pode tramitar para o estado «Aguarda pagamento final» sendo emitida uma taxa de cobrança no caso de serem criadas peças no uniforme. Poderá consultar a respetiva informação no menu «Pagamentos» do processo ou no menu «Pagamentos Recentes». Para acompanhar o estado do processo pode consultar o menu «Processos pendentes».

<span id="page-26-0"></span>Permite a remoção de um ou mais meios humanos do tipo «corpo gerente» e, no caso de uma Licença de Autoproteção, do tipo «responsável de autoproteção».

Deverá utilizar a opção «Remover» e selecionar os meios humanos pretendidos. Após a escolha, o botão «Submeter» irá aparecer possibilitando a transição do processo para o estado «Registado», ficando a aguardar pela validação do Departamento de Segurança Privada.

Não existem taxas a serem aplicadas. Poderá consultar o estado do processo no menu «Processos pendentes».

| Pedido V | <b>Tipo de Pedido</b>                                             | <b>Estado</b> |
|----------|-------------------------------------------------------------------|---------------|
| 179135   | Averbamento de Sede para<br>Alvará ou Autoproteção<br>(Novo)      | Registado     |
| 179133   | Averbamento de Uniformes<br>para Alvará ou<br>Autoproteção (Novo) | Concluido     |

*Figura 47 Menu processos pendentes*

#### <span id="page-26-1"></span>**8.7 Pedido de averbamento de remoção de filiais**

Permite a remoção de uma ou mais filiais da entidade.

Deverá utilizar a opção «Remover» e selecionar as filiais pretendidas. Posteriormente deverá selecionar a opção «Submeter», passando o processo para o estado «Registado». Deverá aguardar pela validação do Departamento de Segurança Privada.

Não existem taxas a serem aplicadas. Poderá consultar o estado do processo no menu «Processos pendentes».

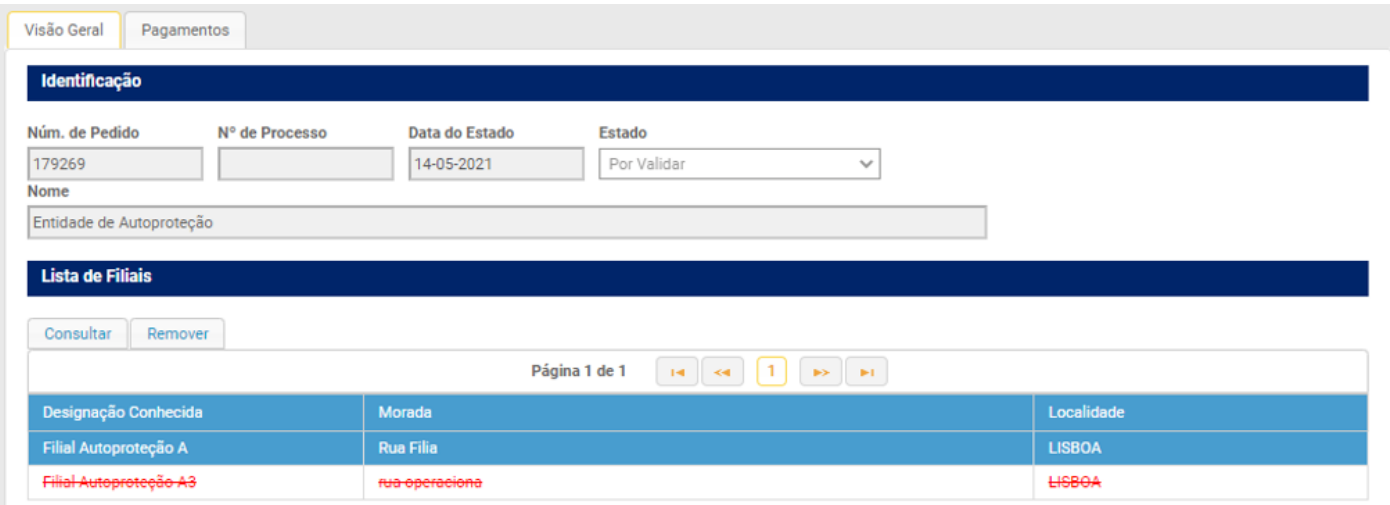

*Figura 48 Exemplo de remoção de filial*

# ANEXOS

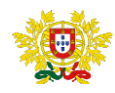

MINISTÉRIO DA ADMINISTRAÇÃO INTERNA

# **POLÍCIA DE SEGURANÇA PÚBLICA**

# DIREÇÃO NACIONAL

DEPARTAMENTO DE SEGURANÇA PRIVADA

# **DECLARAÇÃO**

De acordo com os registos existentes no Sistema Integrado de Gestão de Segurança Privada (SIGESP), regulado pela Lei n.º 23/2014, de 28 de abril, declara-se que, a empresa REDGUARDA 2022, NIPC 500061815, com sede na rua da paz nº.34 1500-000 LISBOA, relativamente ao seu pessoal de segurança privada, dispõe da seguinte informação registada:

A - N.º total de admissões, nos últimos cinco anos, por especialidade:

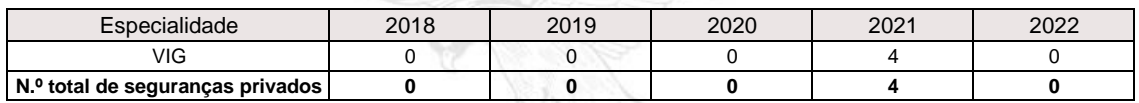

Departamento de Segurança Privada, Lisboa, 10 de Outubro de 2022,

O Diretor do Departamento,

Gouveia retor

Código de certificação: 85EFE6854A5D3A9C000172739

https://sigespformacaoonline.rnpsp.pt//pages/verifypublic/license.xhtml

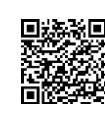

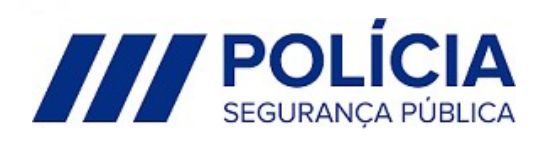

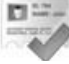

Direção Nacional da PSP | Rua Artilharia 1, n.º 21 1269-003 Lisboa-PORTUGAL | T: +351 213 703 900 F: +351 213 874 770 | E: depspriv@psp.pt

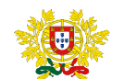

MINISTÉRIO DA ADMINISTRAÇÃO INTERNA

# **POLÍCIA DE SEGURANÇA PÚBLICA**

DIREÇÃO NACIONAL DEPARTAMENTO DE SEGURANÇA PRIVADA

# **DECLARAÇÃO**

De acordo com os registos existentes no Sistema Integrado de Gestão de Segurança Privada (SIGESP), regulado pela Lei n.º 23/2014, de 28 de abril, declara-se que, a empresa REDGUARDA 2022, NIPC 500061815, com sede na rua da paz nº.34 1500-000 LISBOA, relativamente ao seu pessoal de segurança privada, dispõe da seguinte informação registada:

B - N.º total de vínculos ativos, por especialidade, à data de 30/12/2016:

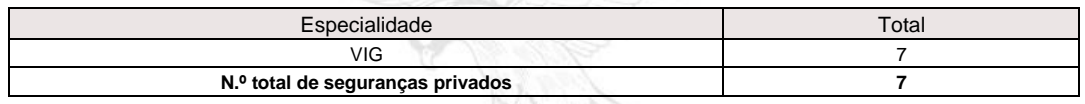

Departamento de Segurança Privada, Lisboa, 10 de Outubro de 2022,

O Diretor do Departamento, Pedro Gouveia **Diretor** 

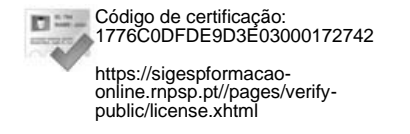

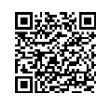

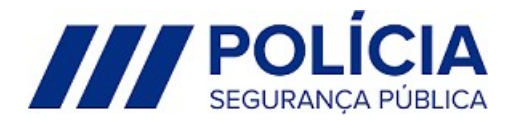

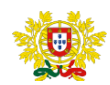

MINISTÉRIO DA ADMINISTRAÇÃO INTERNA

# **POLÍCIA DE SEGURANÇA PÚBLICA**

DIREÇÃO NACIONAL DEPARTAMENTO DE SEGURANÇA PRIVADA

## **DECLARAÇÃO**

De acordo com os registos existentes no Sistema Integrado de Gestão de Segurança Privada (SIGESP), regulado pela Lei n.º 23/2014, de 28 de abril, declara-se que, a empresa REDGUARDA 2022, NIPC 500061815, com sede na rua da paz nº.34 1500-000 LISBOA, relativamente ao seu pessoal de segurança privada, dispõe da seguinte informação registada:

C – Pessoal de Segurança Privada admitido, por especialidade, à data de 03/11/2022:

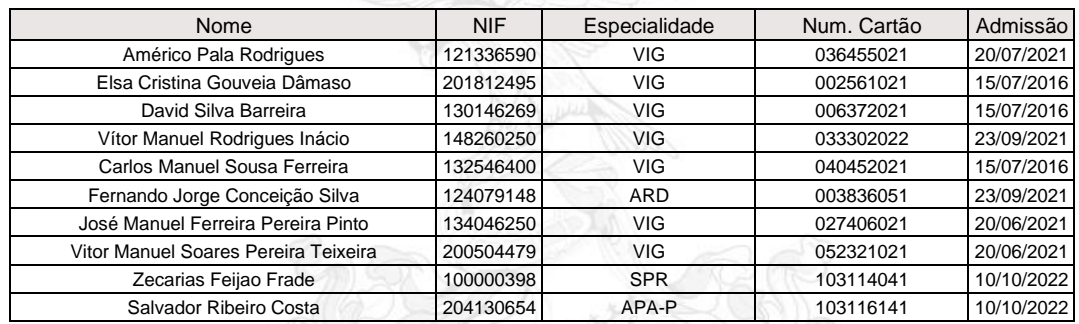

Departamento de Segurança Privada, Lisboa, 3 de Novembro de 2022,

O Diretor do Departamento,

Pedro Gouveia Diretor

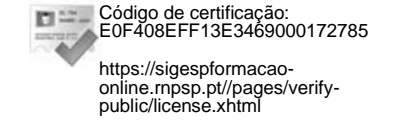

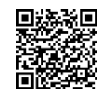

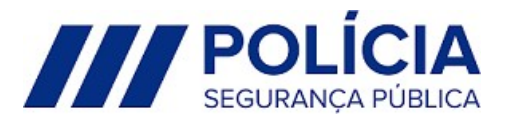